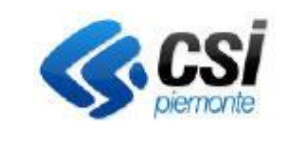

**GUIDA UTENTE**

Pag. 1 di 52

# **Formazione in ambito agricolo e di sviluppo rurale**

## **Manuale Utente**

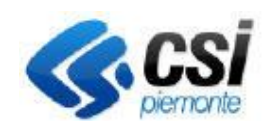

### Sistema Informativo Agricolo Piemontese FORMAZIONE IN AMBITO AGRICOLO E DI SVILUPPO **RURALE**

Pag. 2 di 52

### **GUIDA UTENTE**

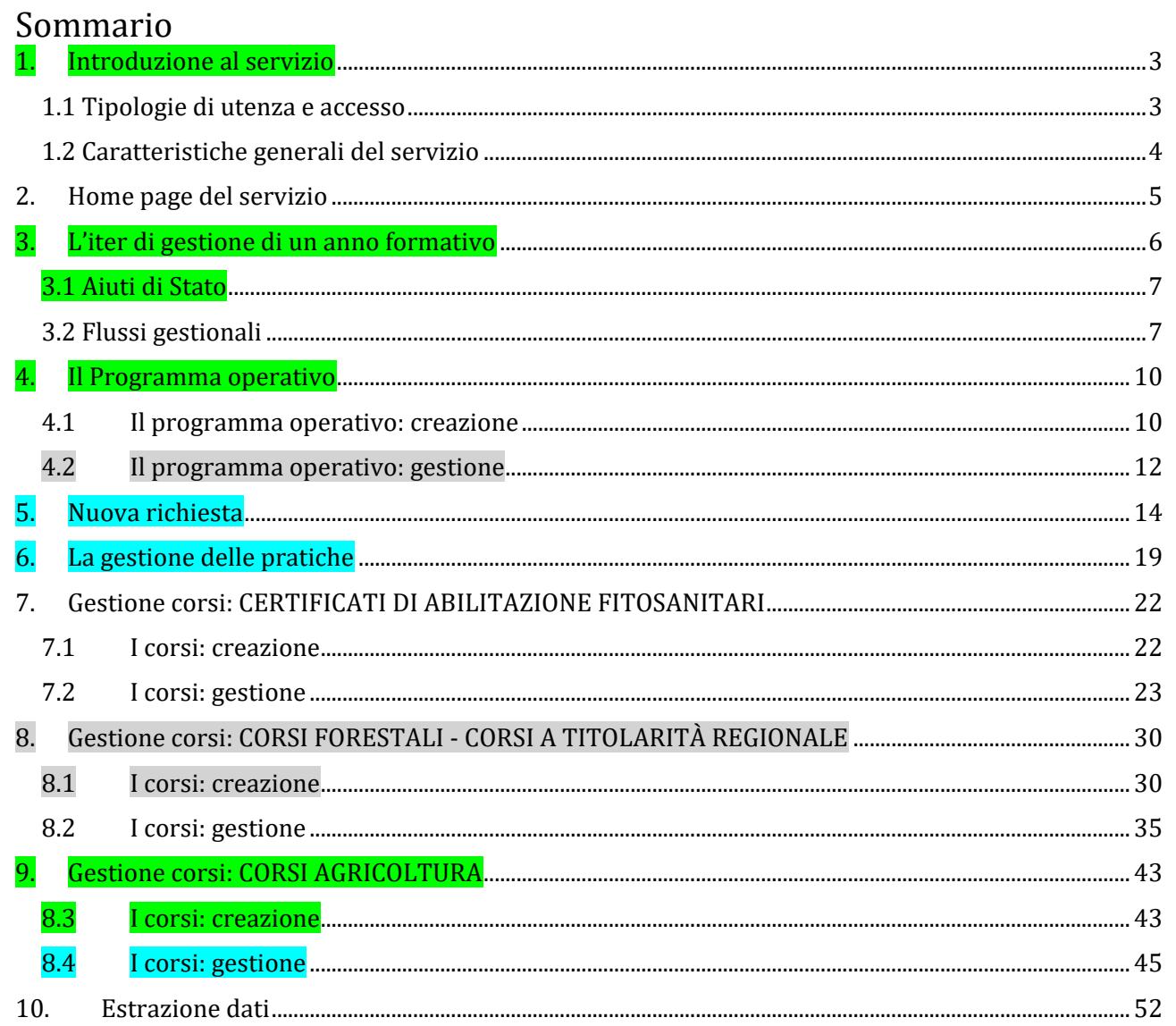

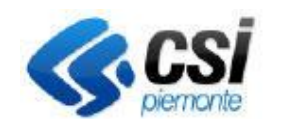

**GUIDA UTENTE**

### <span id="page-2-0"></span>1. Introduzione al servizio

L'applicativo "Formazione in ambito agricolo e di sviluppo rurale" gestisce i corsi per il rilascio di:

- Certificati di abilitazione per i prodotti fitosanitari: autorizzazione che ogni privato cittadino deve ottenere per poter utilizzare e acquistare prodotti fitosanitari classificati come tossici, molto tossici o nocivi in base alla normativa vigente, oppure per essere abilitato alla vendita di tali prodotti, o alla consulenza per l'uso degli stessi.

Il Piano d'Azione Nazionale (PAN) per l'uso sostenibile dei prodotti fitosanitari disciplina le modalità di rilascio e le materie e modalità di formazione per l'ottenimento della certificazione.

Il servizio, per i certificati di abilitazione, consente:

- la compilazione online e l'invio telematico delle richieste
- l'inoltro delle domande per il rilascio al Settore Agricoltura o all'Asl di competenza per i certificati rilasciati ai venditori
- l'emissione dei certificati
- la gestione dei corsi di formazione e degli esami
- Attestati di frequenza e profitto per operatori forestali: riconoscimento ottenuto in seguito alla partecipazione di corsi di formazione professionale in riferimento ai seguenti ambiti:
	- o forestale, compresi i percorsi di "esbosco aereo";
	- o ingegneria naturalistica;
	- o gestione del verde arboreo.

### ATTENZIONE:

Gli aggiornamenti al manuale di carattere generale relativi ai corsi finanziati ai sensi del Complemento Sviluppo Rurale (CSR) 2023-2027 della Regione Piemonte, misure SRH02 e SRH03.1, sono riportati in verde.

Gli aggiornamenti specifici della misura SRH3.1 sono riportati in azzurro.

Gli aggiornamenti specifici della misura SRH3.2 per i corsi forestali sono riportati in grigio.

Corsi per consulenti e agricoltori finanziati ai sensi del Complemento Sviluppo Rurale (CSR) 2023-2027 della Regione Piemonte, in attuazione del Piano strategico nazionale PAC, di seguito indicato come *CSR23-27*, per le misure SRH02 e SRH03.1.

I corsi della nuova programmazione sono identificabili nelle funzioni del sistema dal tipo corso:

- SRH02 -> Formazione Consulenti CSR 2023-2027
- SRH03.1 -> Formazione Agricoltori CSR 2023-2027
- SRH03.2 -> Formazione in ambito forestale e ambientale

### <span id="page-2-1"></span>1.1 Tipologie di utenza e accesso

Il servizio si rivolge a Enti della Pubblica Amministrazione, Privati, Aziende agricole, Enti di formazione.

Accesso tramite il portale dei servizi della Regione Piemonte, all'indirizzo:

<https://servizi.regione.piemonte.it/catalogo/formazione-ambito-agricolo-sviluppo-rurale>

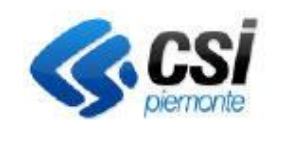

**GUIDA UTENTE**

### <span id="page-3-0"></span>1.2 Caratteristiche generali del servizio

Il servizio è fruibile da una qualsiasi postazione di lavoro in rete dotata di un browser.

Tutte le pagine Web del servizio sono organizzate secondo il medesimo schema, per ottimizzare la navigazione e rendere semplice e intuitivo l'utilizzo del sistema.

**Identificativo dell'utente collegato**: è visibile in ogni pagina e riporta il nominativo e l'ente di appartenenza dell'utente.

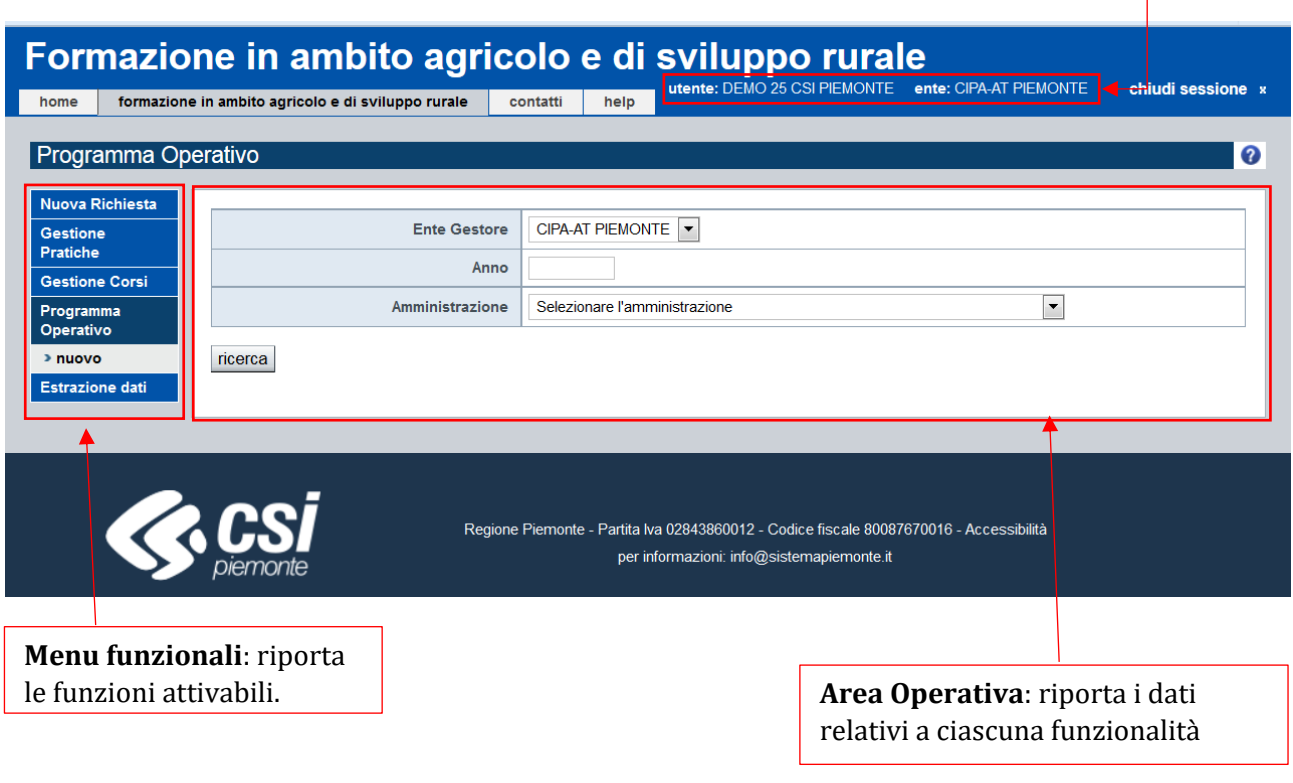

*Immagine 1 - Info Generali*

Nell'utilizzo del sistema è utile sapere che:

- le informazioni di cui è obbligatorio l'inserimento sono contrassegnate dal simbolo "\*";
- i campi di tipo "data" devono essere inseriti nel formato "gg/mm/aaaa";
- i campi di tipo "anno" devono essere inseriti nel formato "aaaa";
- i campi di tipo "ora" devono essere inseriti nel formato "hh:mm";
- per ogni operazione di modifica, il sistema memorizza l'utente che ha effettuato la variazione, l'Ente di appartenenza, la data, l'ora in cui la modifica è stata effettuata.
- il sistema segnala il mancato o errato inserimento di un dato mediante la visualizzazione del simbolo **X** in corrispondenza dello stesso. Posizionando il mouse in prossimità del simbolo viene visualizzato il messaggio di errore associato
- talvolta il simbolo **X** non compare, ma compare subito visibile il messaggio di errore riscontrato; in tal caso se si utilizza il browser Chrome è consigliabile passare al browser Firefox.

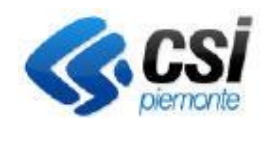

**GUIDA UTENTE**

### <span id="page-4-0"></span>2. Home page del servizio

Dopo aver inserito le proprie credenziali, si accede alla home page del servizio, vedi a seguire , che è il punto di partenza per la navigazione all'interno del sistema. È possibile ritornare alla home page da ogni pagina del servizio, mediante l'apposito pulsante in alto a sinistra.

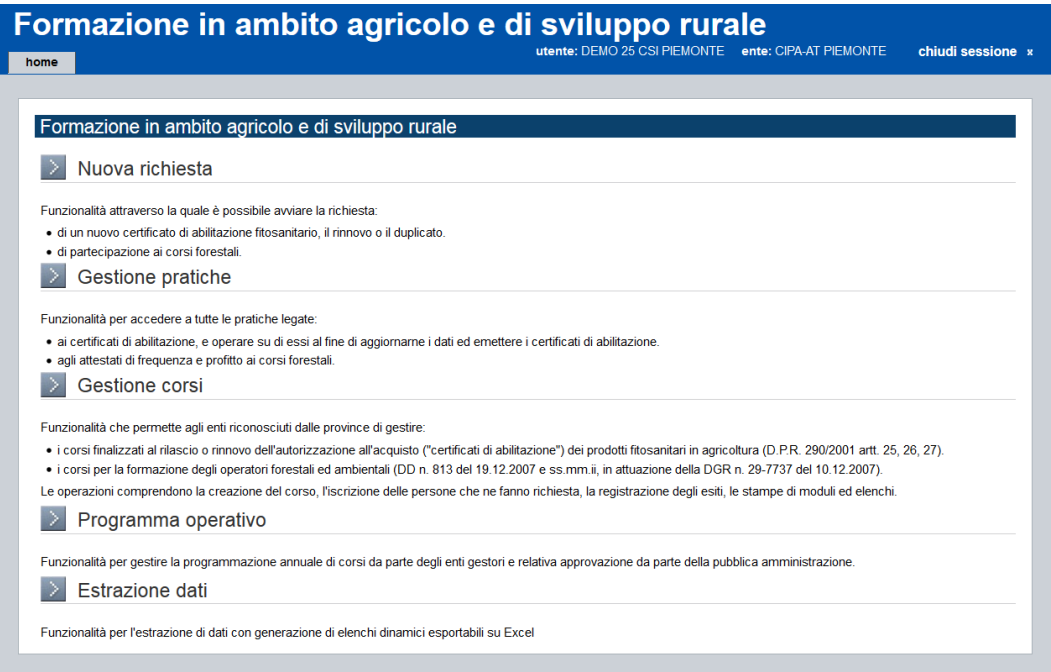

*Immagine 2 - Menù del sistema*

Da qui è possibile accedere a tutte le funzionalità del sistema:

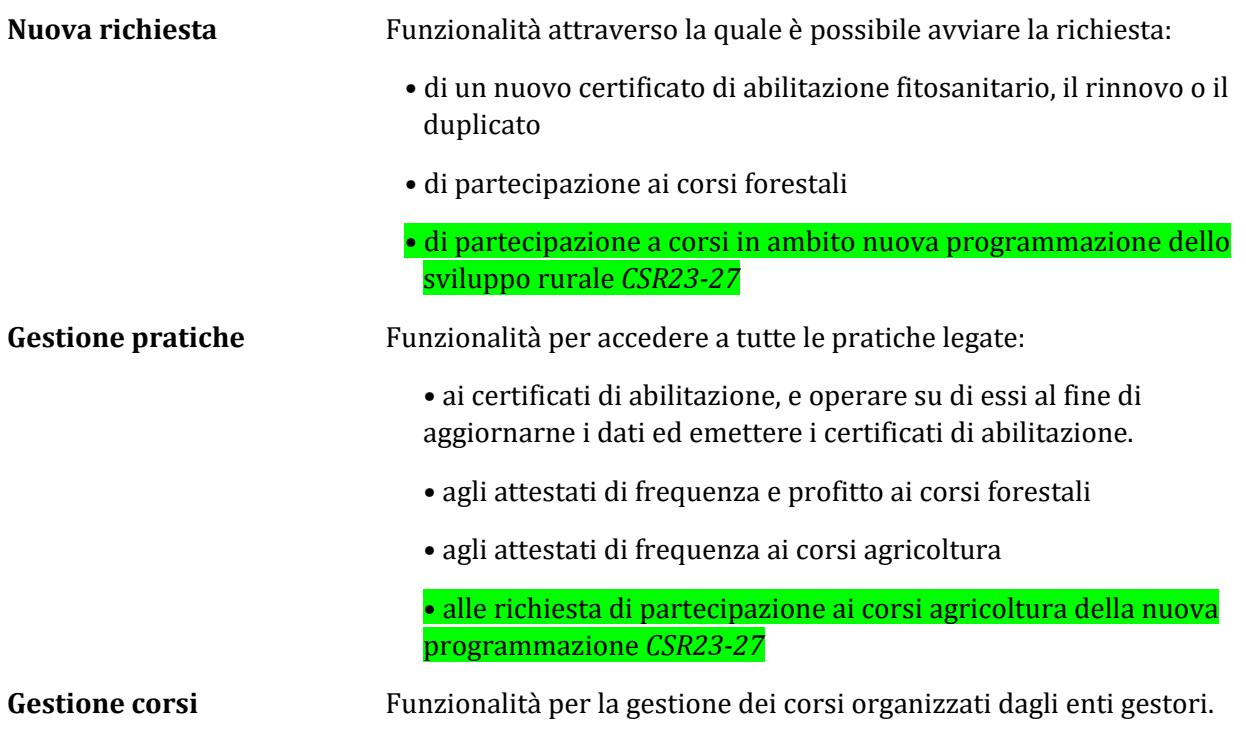

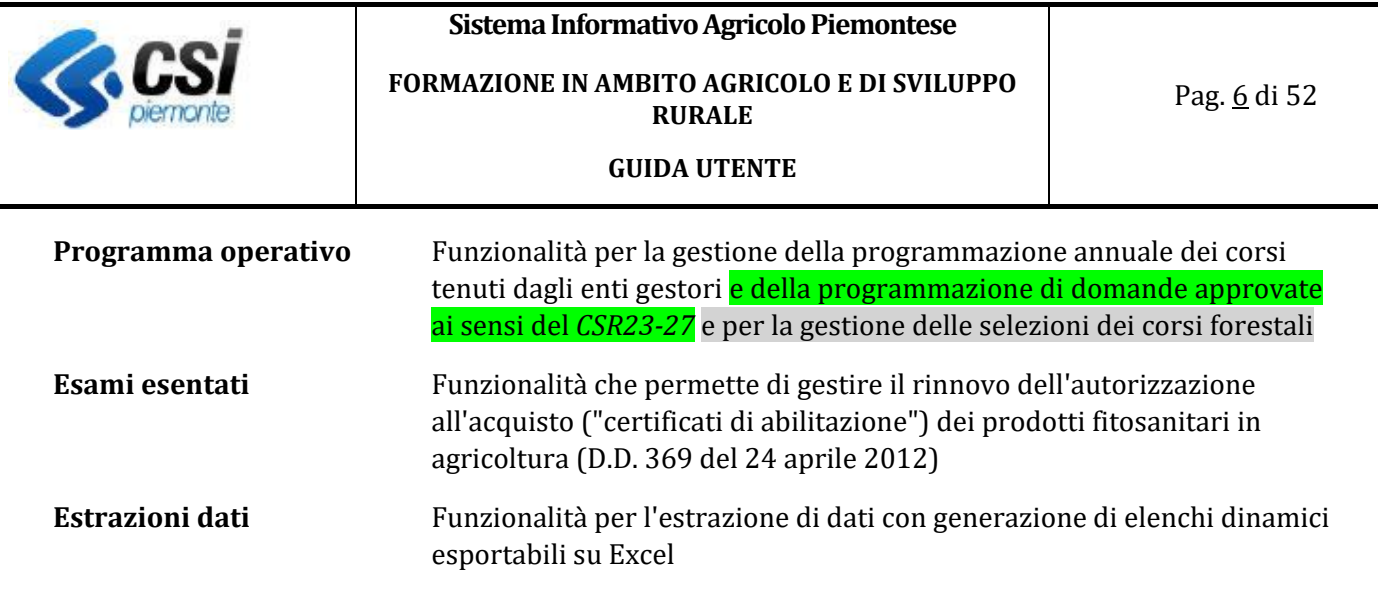

### <span id="page-5-0"></span>3. L'iter di gestione di un anno formativo

La gestione di ogni anno formativo ha inizio con la presentazione dei **programmi operativi** da parte degli enti di formazione alla pubblica amministrazione di competenza.

In seguito all'approvazione di un programma l'ente di formazione può iniziare ad organizzare i corsi pianificati. Parallelamente è sempre possibile, da parte di un Ente Gestore, procedere con la raccolta delle richieste di iscrizione ad i corsi, così come accettare le richieste di emissione di un certificato da parte di coloro che, come previsto dalla normativa, non sono tenuti alla frequenza di un corso di formazione.

Se i programmi sono finanziati, si può procedere direttamente alla gestione dei corsi inseriti nei programmi operativi.

La richiesta di finanziamento di programmi operativi in ambito CSR23-27 viene richiesta partecipando ai bandi aperti ai sensi delle misure SRH02, SRH03.1 e SRH03.2 del *CSR23-27*.

In seguito all'approvazione delle domande i programmi operativi che ne conseguono vengono creati direttamente nel gestionale e sono automaticamente approvati. A questi programmi operativi l'Ente non può apportare modifiche, può soltanto consultare i dati che vengono proposti e utilizzare gli investimenti previsti per la creazione di nuovi corsi.

Gli importi ammessi per i corsi in questo contesto sono direttamente creati dai costi approvati dall'iter di valutazione delle domande e sono suddivisi in:

- importi ammessi per il corso calcolati come: *importo unitario per allievo \* numero allievi \* numero ore del corso*
- importi complessivi ammessi per il corso (indipendenti dal numero di allievi ammessi).

In caso di richiesta di Variante approvata su SIAP, le relative modifiche agli investimenti saranno conseguentemente inserite nel gestionale.

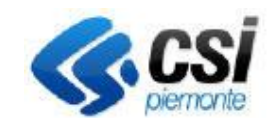

Pag. 7 di 52

### <span id="page-6-0"></span>3.1 Aiuti di Stato

In seguito alla partecipazione ai corsi finanziati ai sensi del *CSR23-27* le aziende che indirizzano i propri collaboratori a seguire i corsi oppure i liberi professionisti dotati di partita IVA **ricevono una quota formale di Aiuto di Stato** indotta dalla partecipazione al corso.

La Pubblica Amministrazione è tenuta a verificare l'idoneità delle aziende e degli allievi alla partecipazione ai corsi, effettuando delle opportune visure di verifica dei massimali De Minimis per ogni azienda. Al termine di ogni corso inoltre saranno inviate al **Registro Nazionale Aiuti di Stato** le quote di Aiuti ricevute dalle aziende partecipanti ai corsi.

### <span id="page-6-1"></span>3.2 Flussi gestionali

Il flusso per l'emissione dei certificati di abilitazione ai corsi fitosanitari è sintetizzato dal diagramma che segue:

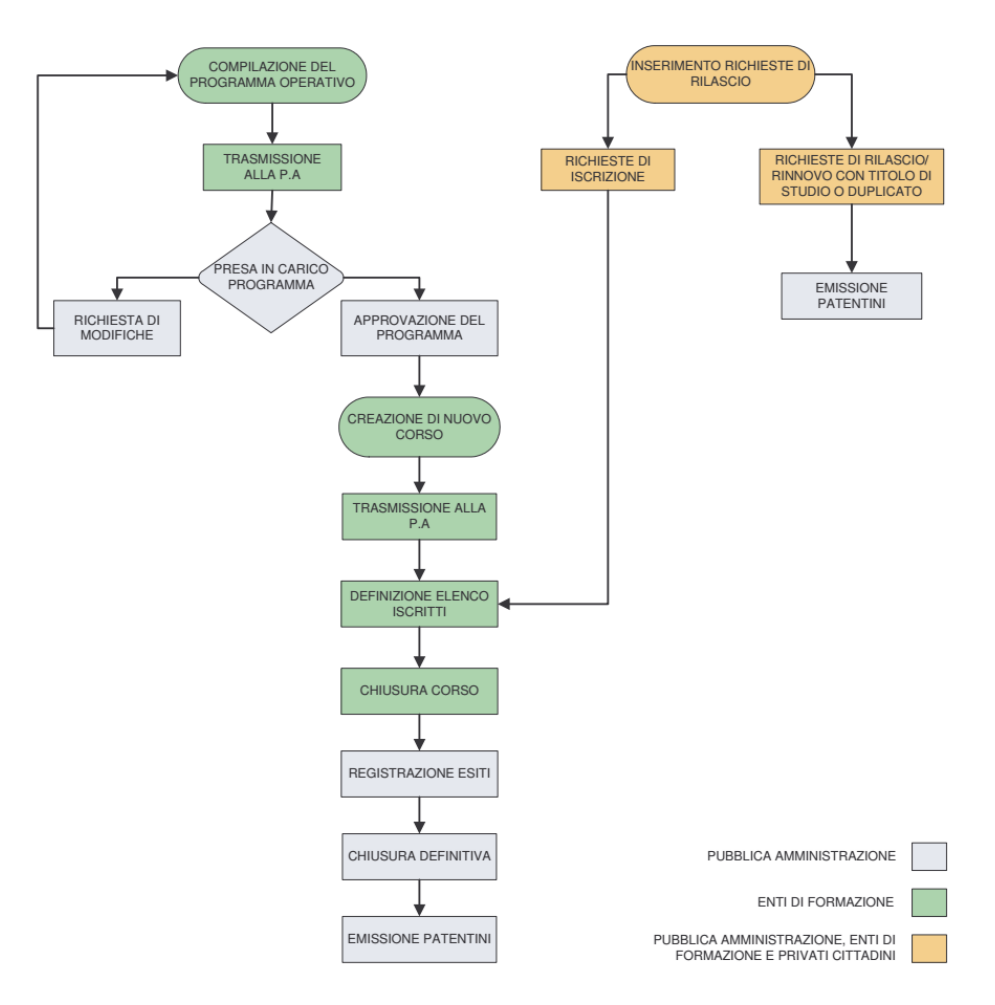

*Immagine 3 - Iter per ottenere i certificati di abilitazione ai corsi fitosanitari*

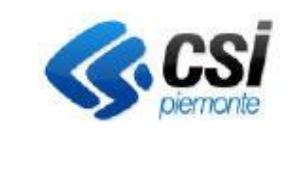

### **Sistema Informativo Agricolo Piemontese FORMAZIONE IN AMBITO AGRICOLO E DI SVILUPPO RURALE**

**GUIDA UTENTE**

Il flusso per quanto riguarda la gestione dei corsi forestali è sintetizzato dal diagramma che segue:

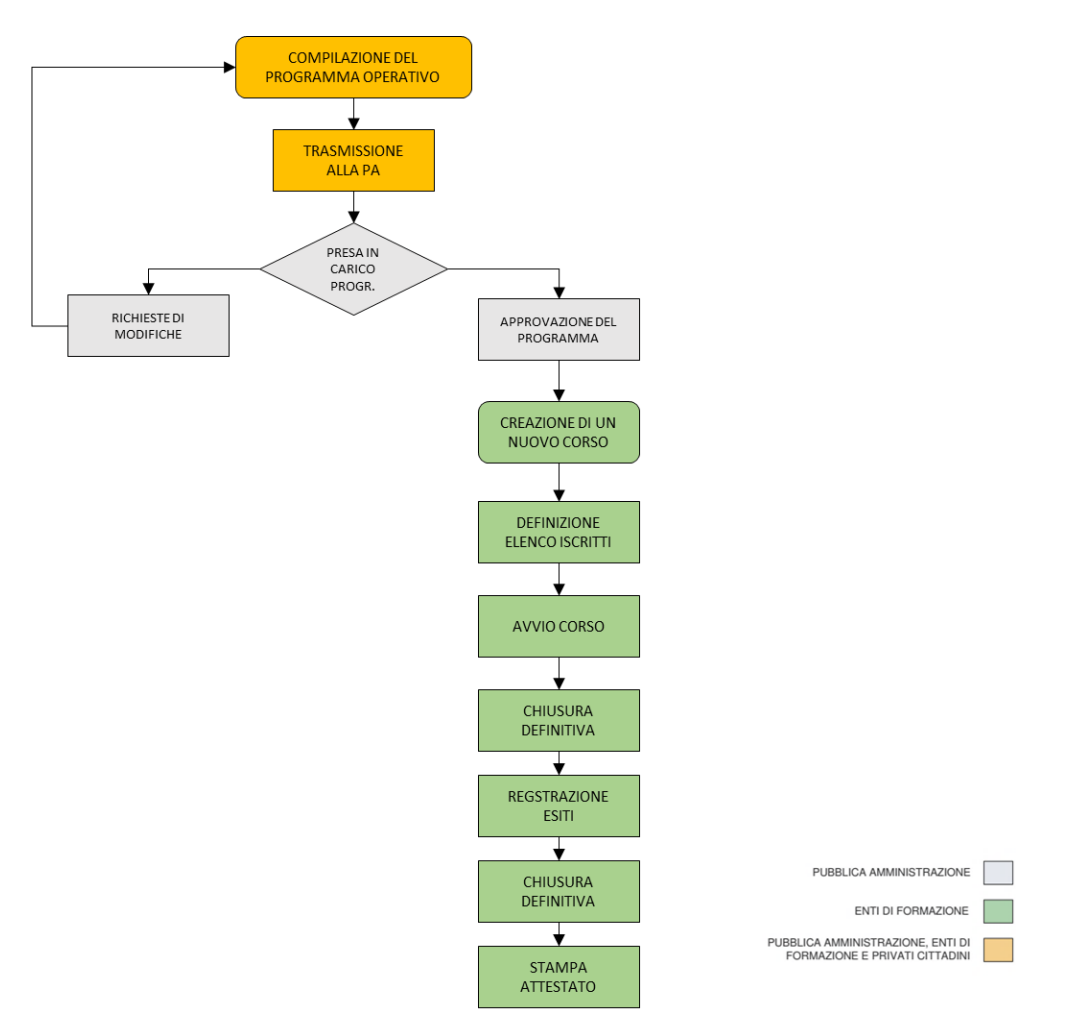

*Immagine 4 - Iter per la gestione dei corsi forestali*

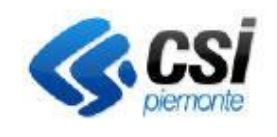

**FORMAZIONE IN AMBITO AGRICOLO E DI SVILUPPO RURALE** 

Pag. 9 di 52

### **GUIDA UTENTE**

### Il flusso per quanto riguarda la gestione dei corsi relativi alle misure del *CSR23-27* è sintetizzato dal diagramma che segue:

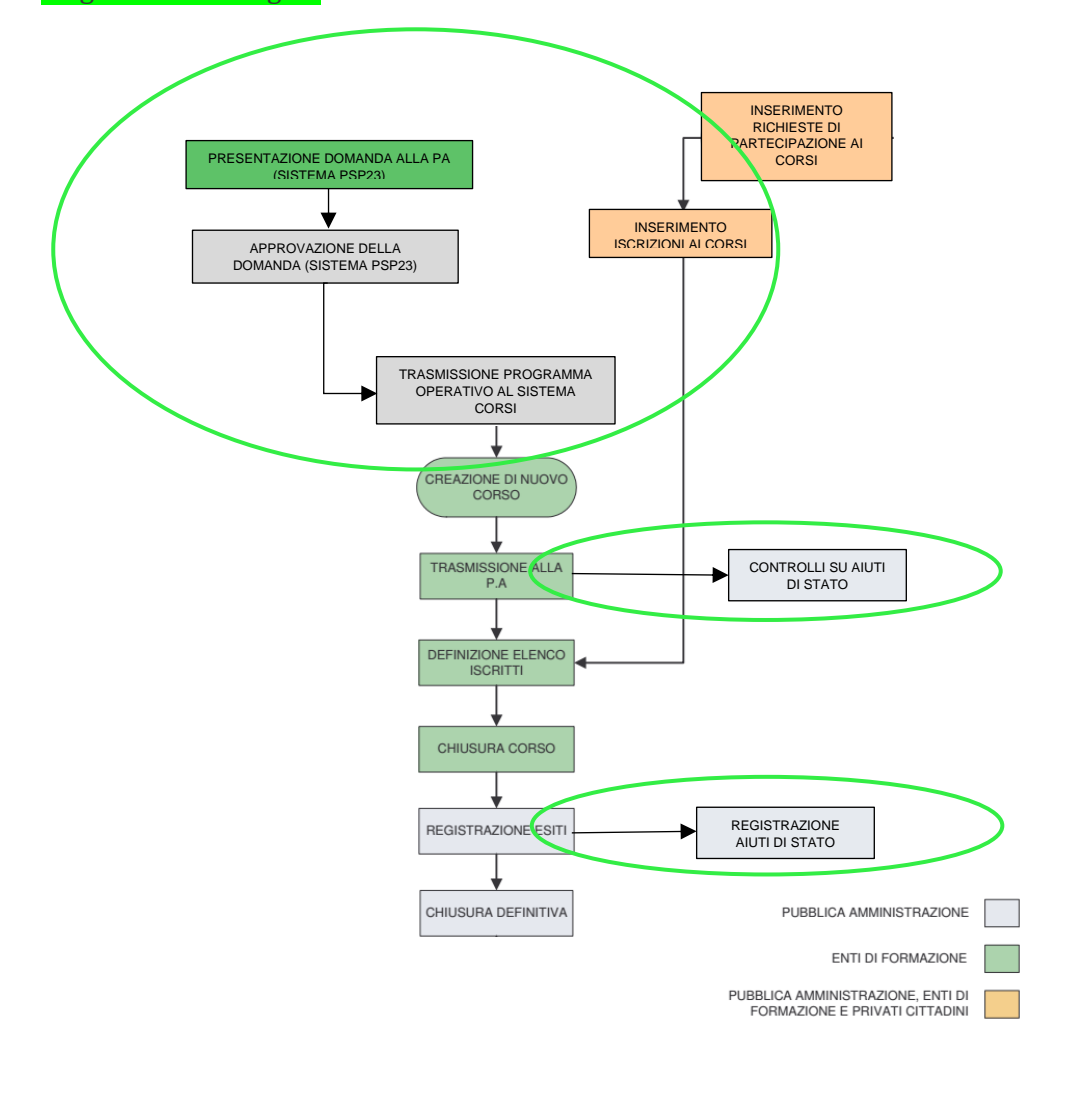

*Immagine 5 - Iter per la gestione dei corsi del CSR23-27*

Le operazioni cerchiate in verde sono relative alle particolarità della gestione per il *CSR23-27*.

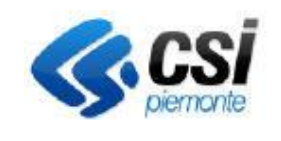

**GUIDA UTENTE**

### <span id="page-9-0"></span>4. Il Programma operativo

### **ATTENZIONE**

La creazione di un programma operativo non è necessaria su programmi finanziati da *CSR23-27.*  I programmi operativi verranno generati automaticamente in seguito all'approvazione delle domande presentate nel *CSR23-27*. Verranno inviate mail per comunicare i vari passaggi operativi nelle fasi dell'iter di gestione dei programmi.

I programmi di agricoltura avranno anno 2023, i programmi forestali avranno anno 2024.

Segue esempio di un programma operativo approvato, come appare dopo averlo ricercato e visualizzato con l'apposita funzione di ricerca.

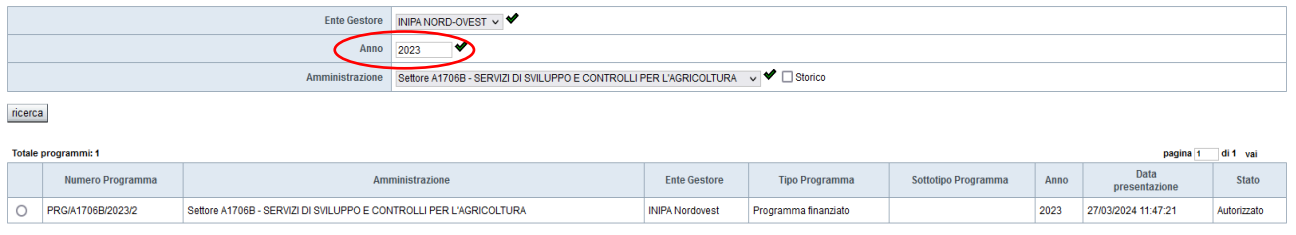

<span id="page-9-2"></span>*Immagine 6 - Programma operativo del CSR23-27*

### <span id="page-9-1"></span>4.1 Il programma operativo: creazione

Home page > programma operativo > nuovo

L'operazione di creazione di un programma operativo (non finanziato) prevede due passaggi:

1. Dal menu programma operativo fare click su Nuovo, vedi [Immagine](#page-9-2)

Il sistema propone i dati dell'ente di formazione e del rappresentante legale. Indicare la persona responsabile del programma operativo, la provincia e l'anno formativo a cui fa riferimento il programma. Quindi fare click su Avanti per proseguire nella definizione di corsi.

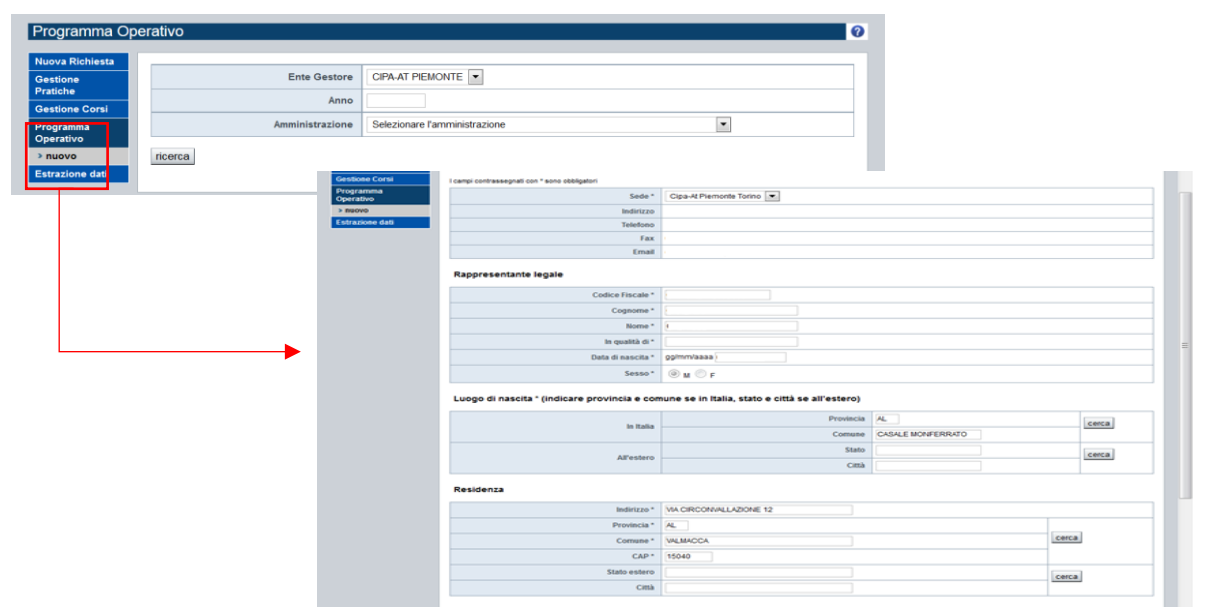

*Immagine 7 - Programma operativo dati dell'Ente*

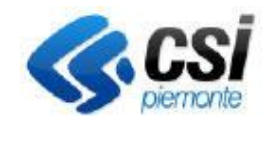

#### **FORMAZIONE IN AMBITO AGRICOLO E DI SVILUPPO RURALE**

Pag. 11 di 52

**GUIDA UTENTE**

2. Fare click su Aggiungi per definire l'elenco dei corsi da inserire nel programma, con l'indicazione del comune previsto come sede del corso, del tipo di corso, del numero di allievi e del finanziamento richiesto. Fare click su conferma per terminare la creazione del programma. Vedi [Immagine](#page-10-0) .

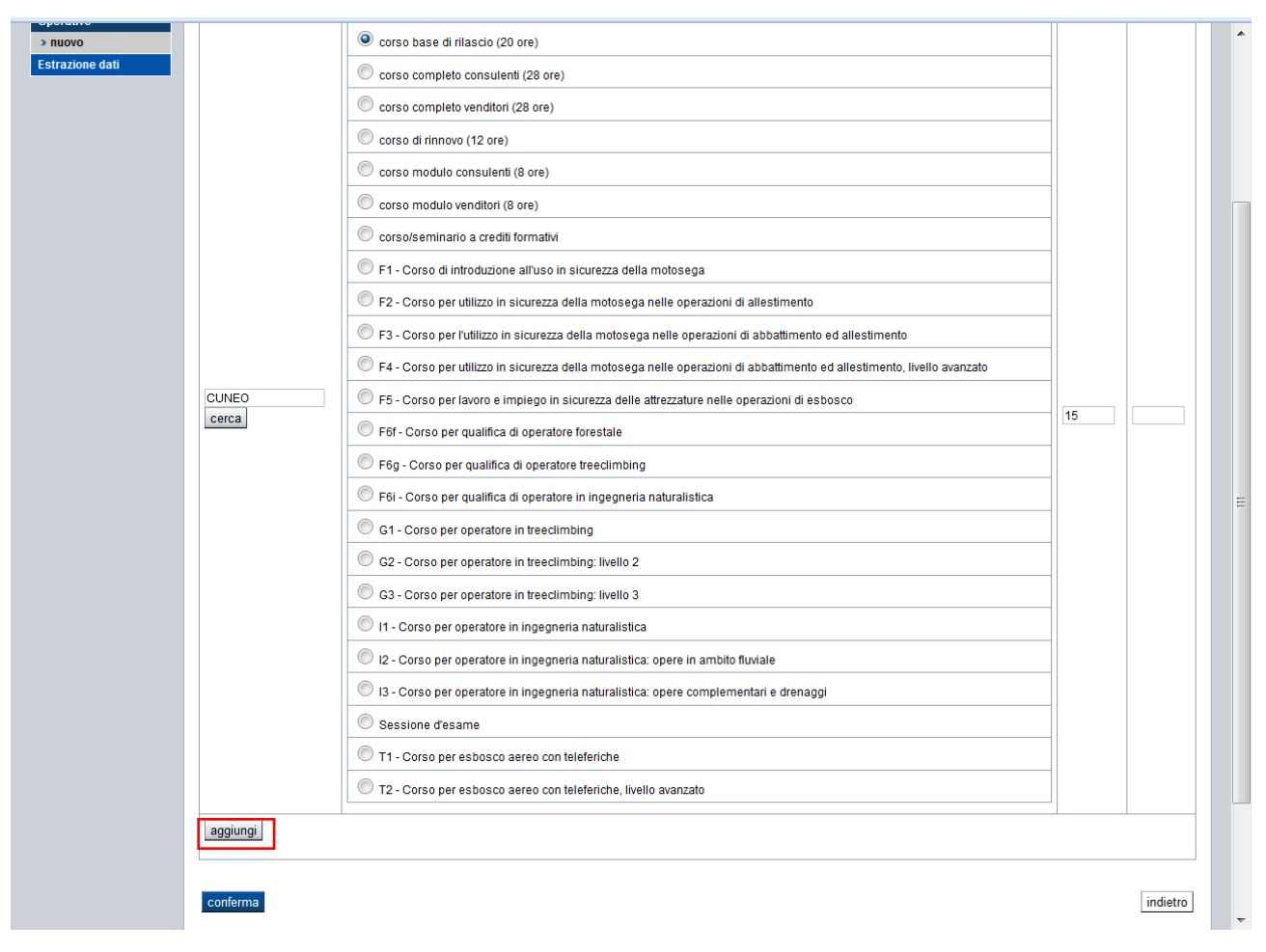

*Immagine 8 - Aggiungere corsi*

<span id="page-10-0"></span>È possibile eliminare un corso inserito per errore selezionandolo e poi cliccando elimina (Vedi [Immagine](#page-10-1) ).

|                | aggiungi   |              | T2 - Corso per esbosco aereo con teleferiche, livello avanzato |         |             |             |   |
|----------------|------------|--------------|----------------------------------------------------------------|---------|-------------|-------------|---|
|                | Nr. ordine | Comune       | <b>Tipo corso</b>                                              | Nr. ore | Nr. allievi | Importo     |   |
| $\circledcirc$ | 248        | <b>CUNEO</b> | corso base di rilascio (20 ore)                                | 20      | 15          |             |   |
|                |            |              | Totali <sub>20</sub>                                           |         | 15          | $\mathbf 0$ | Ξ |
| elimina        |            |              |                                                                |         |             |             |   |
|                |            |              |                                                                |         |             |             |   |
| conferma       |            |              |                                                                |         |             | indietro    |   |

*Immagine 9 - Elimina corso*

<span id="page-10-1"></span>Se tutti i dati inseriti sono corretti è possibile procedere alla trasmissione del programma selezionando la voce di menu **Trasmetti**.

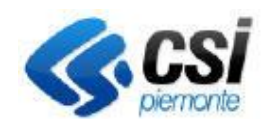

**GUIDA UTENTE**

### <span id="page-11-0"></span>4.2 Il programma operativo: gestione

Home page > programma operativo > modifica

### *La modifica ad un programma operativo*

L'operazione di modifica è disponibile fino al momento della trasmissione del programma alla pubblica amministrazione, o in seguito alla richiesta di rimodulazione da parte della pubblica amministrazione stessa.

Per modificare un programma operativo occorre:

- 1. Ricercare il programma mediante i filtri di ricerca, ovvero:
	- L'ente gestore;
	- L'anno formativo a cui fa riferimento il programma;
	- L'amministrazione di competenza a cui è indirizzato il programma.
- 2. Selezionare un programma e fare click sulla voce di menu dettaglio per visualizzare i dati del programma operativo. Il sistema visualizza i dati dell'Ente, del Rappresentante Legale e l'iter del programma.
- 3. Fare clic su modifica per modificare le informazioni presenti.
- 4. Fare clic sulla scheda corsi per visualizzare l'elenco dei corsi che compongono il programma operativo e quindi su modifica per modificare l'elenco di corsi precedentemente generato.

### Attenzione:

- la modifica è possibile solo se il programma è in stato proposto o da rimodulare
- la modifica non è possibile su programmi operativi finanziati da *CSR23-27*; si troveranno automaticamente le tipologie di corso ammesso, precaricate in base agli investimenti inseriti nella domanda del Piano di Sviluppo; eventuali altre variazioni saranno da concordare con la Regione Piemonte

### *La trasmissione e la stampa di un programma operativo*

#### Home page > programma operativo > trasmetti

Per effettuare la trasmissione di un programma operativo occorre fare click su trasmetti e nella maschera successiva su conferma per procedere con l'invio.

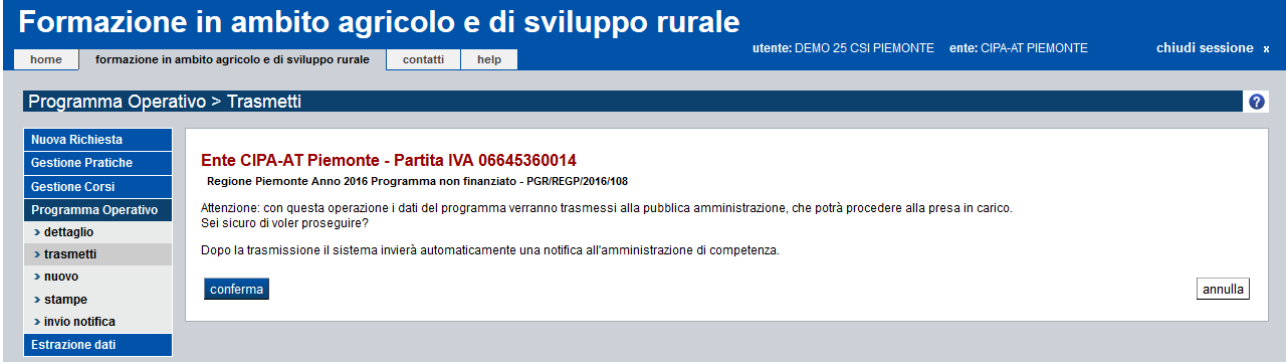

*Immagine 10 - Trasmetti programma operativo*

Dopo la trasmissione è possibile procedere alla stampa del modello PAT/1 facendo click su Stampe.

La trasmissione e la stampa non sono necessari su programmi operativi finanziati da *CSR23-27*

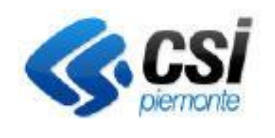

**GUIDA UTENTE**

### *Le selezioni per i corsi forestali*

Home page > programma operativo > dettaglio > selezione > dettaglio selezione

Per gestire la selezione dei partecipanti occorre fare click sul dettaglio del programma operativo e nella maschera successiva sul tab Selezione.

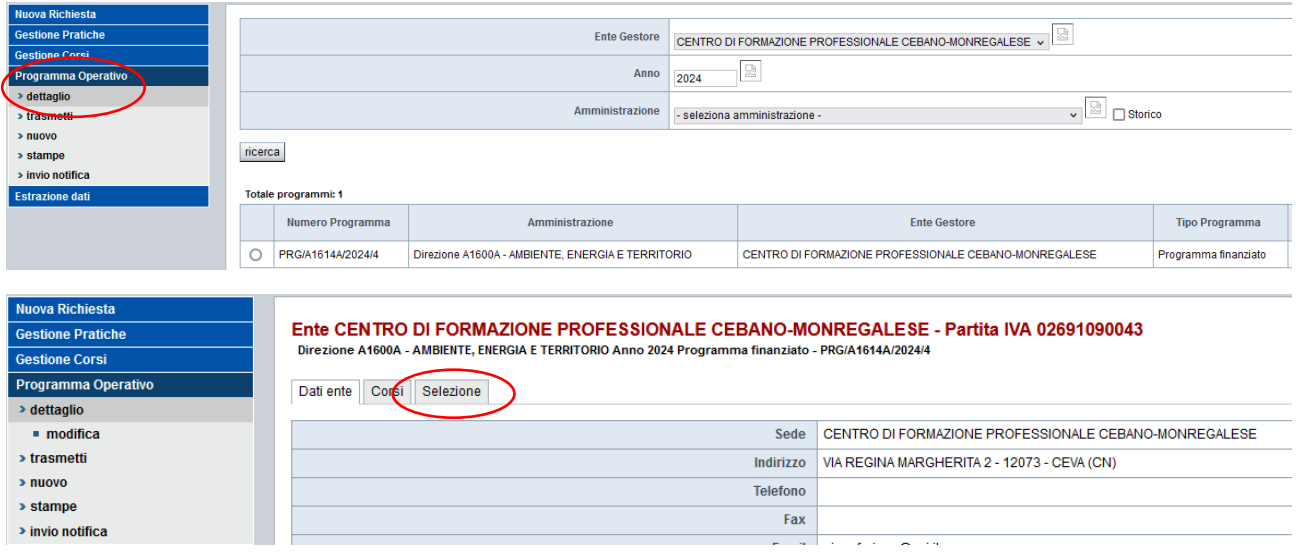

Si accede quindi al menù di gestione delle selezioni dove è possibile inserire i dati generali della selezione, inserire quindi i docenti e al termine stampare il registro di selezione.

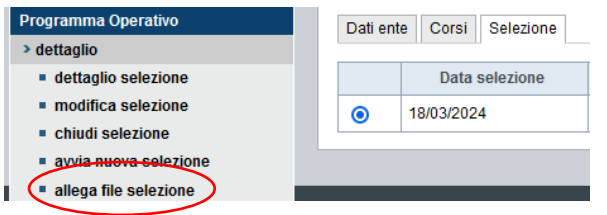

Il registro è stampabile anche dal menù delle stampe.

Il registro dovrà poi essere compilato in tutte le sua parti durante lo svolgimento della selezione e al termine allegato in formato digitale con l'apposita funzione "allega file selezione".

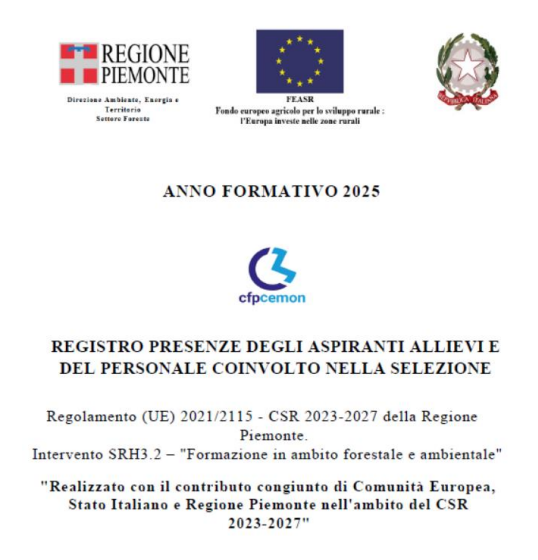

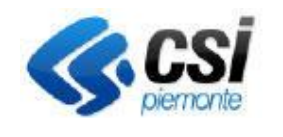

Pag. 14 di 52

### <span id="page-13-0"></span>5. Nuova richiesta

Home page > Nuova richiesta

La funzionalità "nuova richiesta" è attivabile dalla home page del servizio, e dà accesso ad una sezione in cui è possibile selezionare il tipo di certificato e il tipo richiesta da effettuare (in base al tipo di certificato scelto), tra cui:

- per i certificati di abilitazione:
	- Rilascio certificato abilitazione senza corso e con esame;
	- Rilascio certificato con corso e con esame;
	- Rilascio certificato con corso e con esame;
	- Rinnovo certificato abilitazione;
	- Duplicato certificato abilitazione.
	- Per gli attestati di partecipazione ai corsi forestali
		- Rilascio di attestato di partecipazione
- Per la formazione in ambito agricolo
	- Rilascio attestato formazione in ambito agricolo
	- Rilascio attestato Giovani e Nuovi Agricoltori
- Per la formazione dei corsi forestali per titolarità regionale
	- Titolarità regionale -Partecipazione corsi forestali

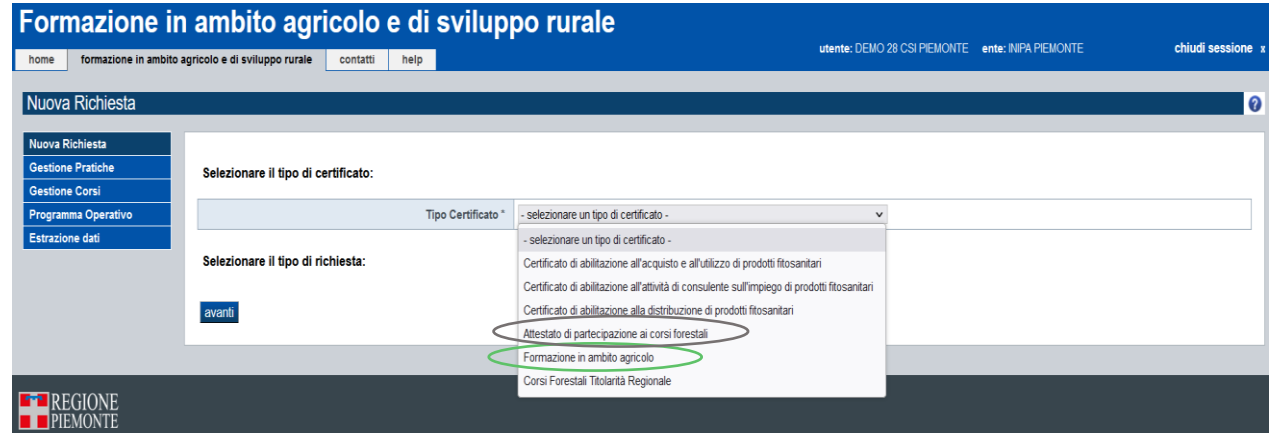

Su programmi operativi finanziati da *CSR23-27* in agricoltura è possibile richiedere solo "**Formazione in ambito agricolo**" e come tipo di richiesta la "**Partecipazione formazione agricola CSR 2023- 2027**".

Su programmi operativi finanziati da *CSR23-27* corsi forestali è possibile richiedere "**Attestato di partecipazione a corsi forestali**" e come tipo di richiesta la "**Rilascio attestato di partecipazione**".

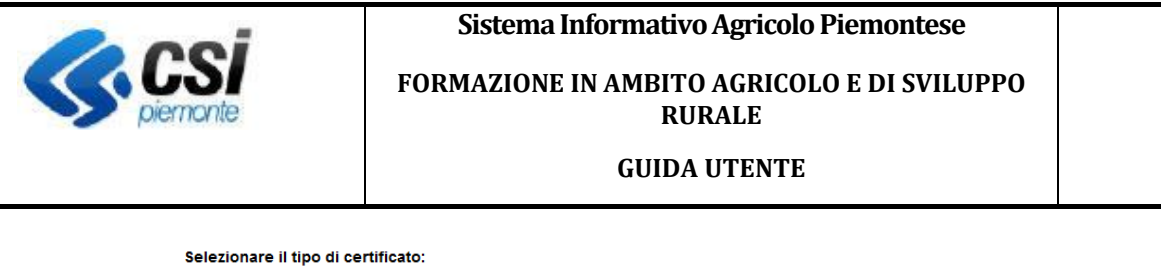

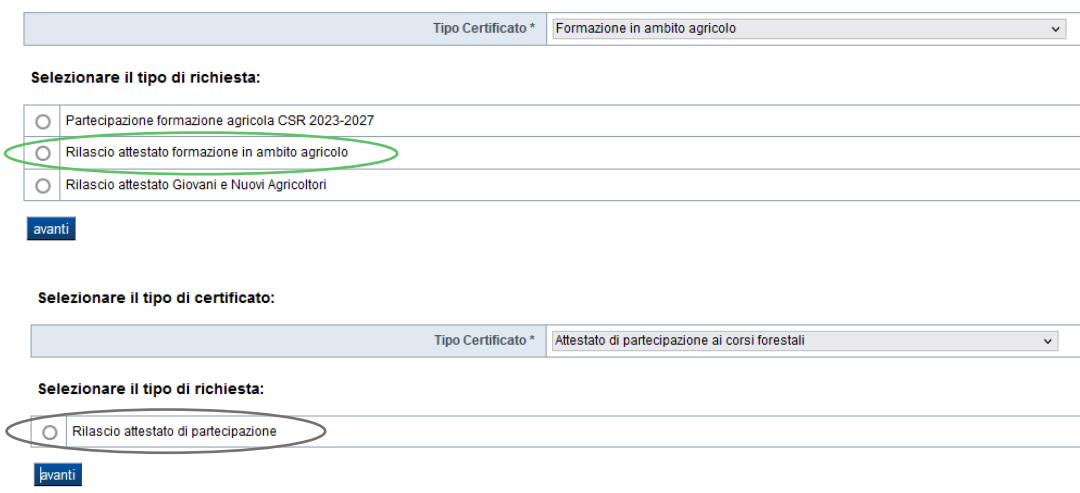

*Immagine 11 – Scelta tipo certificato richiesto e tipo di richiesta*

Dopo aver selezionato il tipo di richiesta per poter proseguire è necessario inserire:

- codice fiscale per tutte le pratiche.
- codice fiscale e gli estremi del tesserino da rinnovare (o duplicare) per le pratiche di rinnovo o duplicato di tesserini nel caso in cui le informazioni relative al tesserino non siano ancora presenti a sistema.

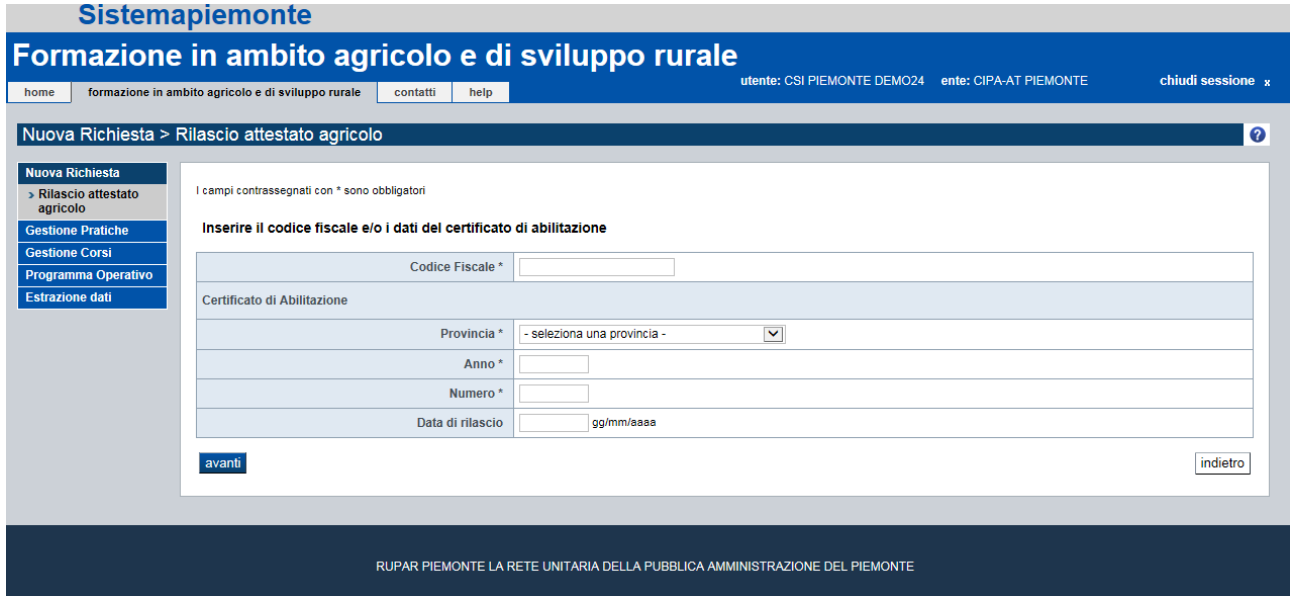

*Immagine 12 - Identificazione del richiedente*

Proseguendo il sistema richiede:

- 1. i dati anagrafici del titolare della pratica (se non sono ancora presenti nel sistema);
- 2. i dettagli del titolo di studio, per le richieste di rilascio o rinnovo per persone con titolo di studio abilitante;

Pag. 15 di 52

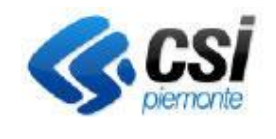

### **GUIDA UTENTE**

- 3. il tipo di corso che si intende frequentare e/o il comune di preferenza presso il quale seguire il corso o in alternativa il corso in cui effettuare l'iscrizione, per le richieste di iscrizione;
- 4. gli allegati alla pratica e l'amministrazione a cui inviare la richiesta.

Al termine della procedura, facendo click su Stampa Modulo di Richiesta è possibile visualizzare e stampare la richiesta che si presenta in formato pdf.

### *Nota bene:*

### **Pratiche per il Rilascio attestato agricolo**

Nella pagina di inserimento dati anagrafici vengono richieste delle informazioni in più riguardanti l'occupazione del richiedente iscrizione al corso. I dati obbligatori da inserire sono:

- Tipo di persona: datore di lavoro/imprenditore oppure socio/coadiuvante/dipendente
- Dati del datore di lavoro

(vedi immagine sottostante)

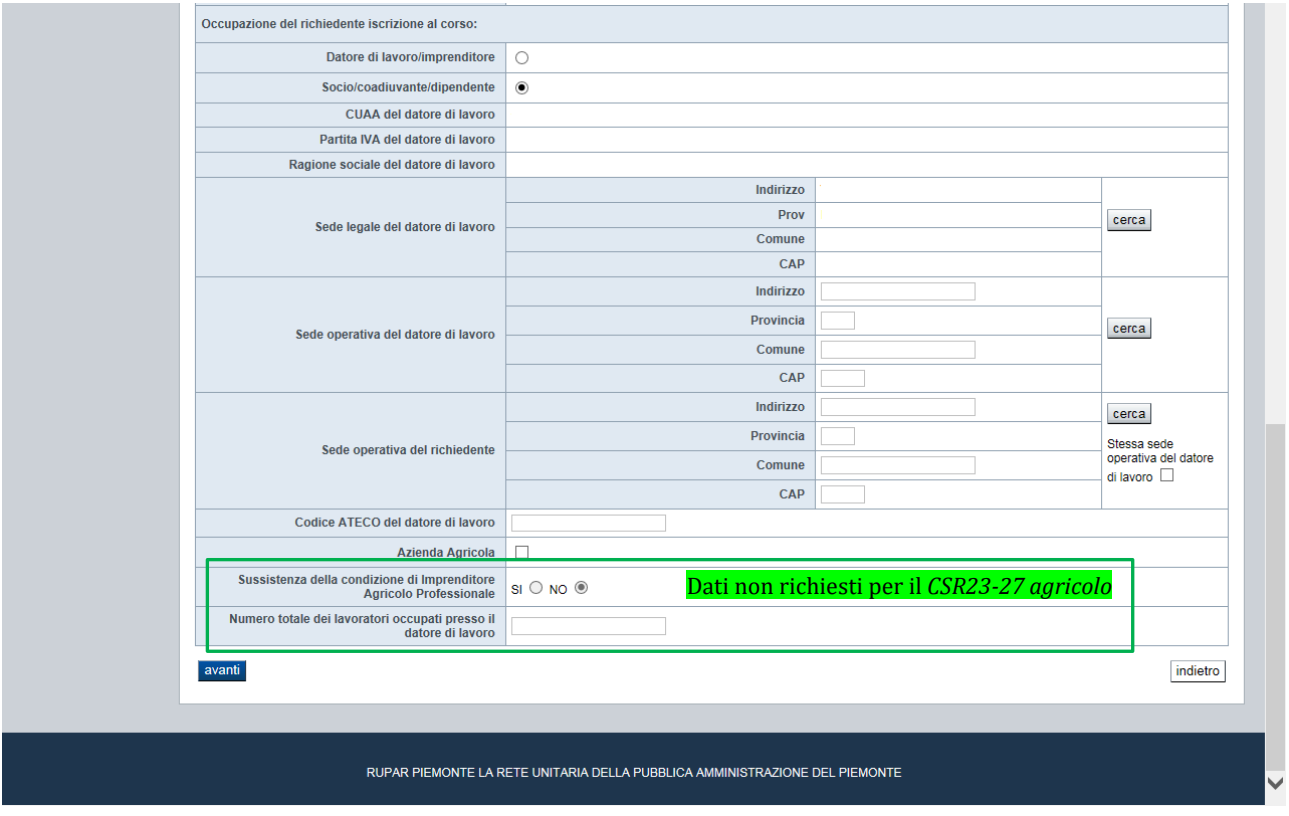

### *Immagine 13 - Dati del richiedente*

Nella pagina di inserimento dati anagrafici viene richiesta la categoria persona. Se seleziona imprenditore, è obbligatorio l'inserimento della partita iva.

(vedi immagine sottostante)

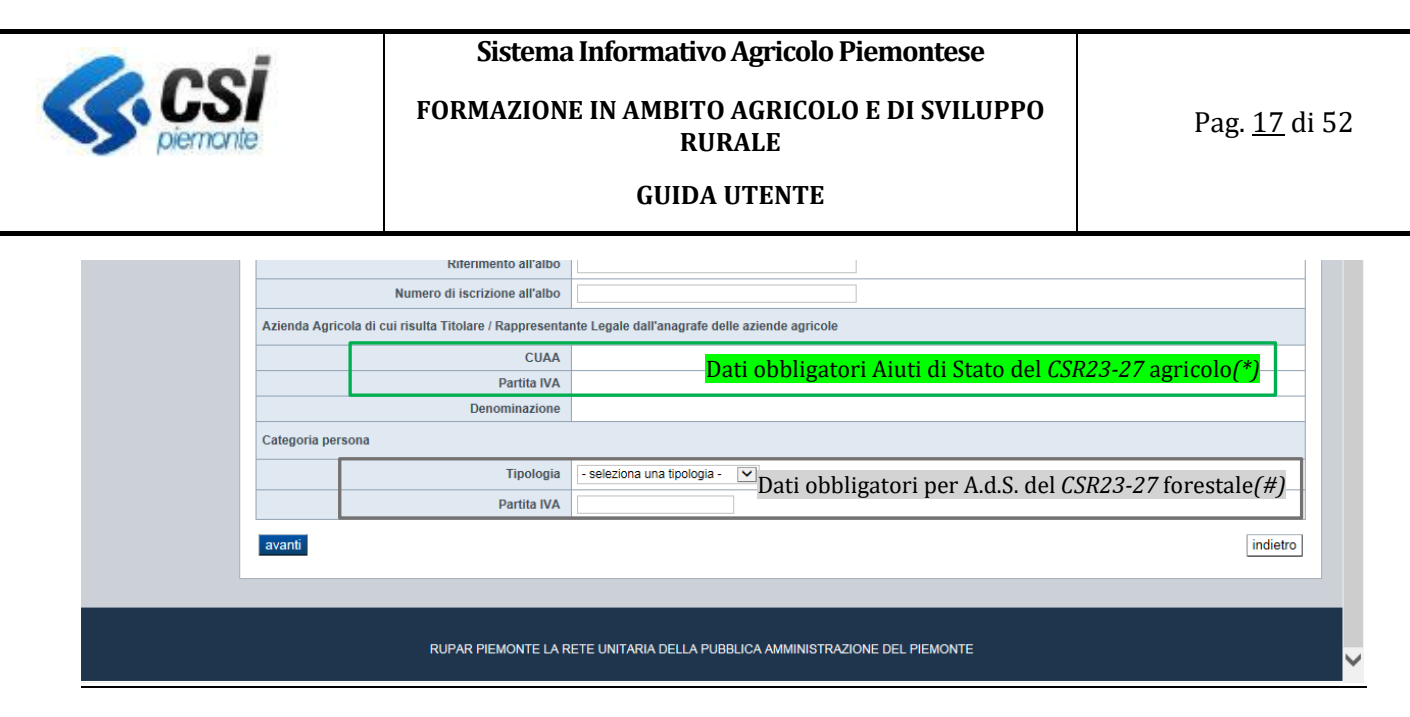

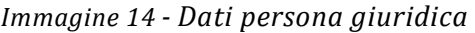

*(\*)* in assenza di CUAA è necessario inserire la Partita IVA anche nel CUAA; in tal caso il pulsante <cerca> non reperirà alcun dato dall'anagrafe aziende agricole e i restanti dati richiesti potranno essere inseriti manualmente

(#) indicare se la tipologia della persona richiede Aiuto di Stato (RNA=si) oppure se non lo richiede; nel primo caso è obbligatorio inserire una partita IVA valida

#### *Nota bene:*

### **Pratiche per i corsi della nuova programmazione.**

Nella pagina di inserimento del tipo di corso che si intende frequentare e/o del comune di preferenza presso il quale seguire il corso o in alternativa del corso in cui effettuare l'iscrizione, per i corsi della nuova programmazione viene presentato l'identificativo del bando di riferimento e, **se è un corso per Agricoltori di tipologia SRH03.1**, anche l'importo totale del voucher utilizzabile da ogni partecipante ai corsi.

Modulo di richiesta iscrizione Bando: 1009 - Corso SRH02 ◯ Bando: 1009 - Seminario SRH02 Bando: 1009 - Sessione pratica SRH02 Bando: 1009 - Visita aziendale SRH02 O Bando: 1019 - Corso con eventuale visita aziondale SRH03.1 - Importo totale voucher (massimale): euro 1.350,00 bande: 1919 - Seminario SRH03.1 - Importo totale voucher (massimale): euro 1.350 O Bando: 1019 - Sessione pratica SRH03 1 - Importo totale voucher (massimale): euro 1.350.00 Selezionare il comune di preferenza presso cui seguire il corso, o il corso a cui iscriversi Comune (almeno una preferenza obbligatoria) Prima preferenza  $\vert$  - seleziona un comune -  $\vert$   $\vert$   $\vert$ Seconda preferenza - seleziona un comune - v Terza preferenza - seleziona un comune - v Corso - seleziona un corso - v (ente - numero corso - comune - data di inizio) Dopo ogni partecipazione a corsi SRH03.1 al partecipante viene scalata una quota di voucher

corrispondente al costo a catalogo del corso frequentato. Al raggiungimento della quota massima il richiedente non potrà più partecipare a nuovi corsi legati allo stesso bando.

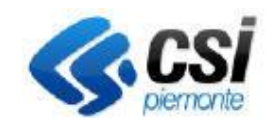

**FORMAZIONE IN AMBITO AGRICOLO E DI SVILUPPO RURALE** 

Pag. 18 di 52

### **GUIDA UTENTE**

Se la quota massima non è ancora raggiunta viene presentata la maschera seguente dove si conclude l'inserimento:

Coulce Fiscale FRN SMINGS | 1414/UN

Modulo di richiesta

Amministrazione di competenza \* Settore A1712C - ATTUAZIONE PROGRAMMI RELATIVI AI SERVIZI DI SVILUPPO v

conferma

altrimenti viene presentato un messaggio bloccante:

*Superato il limite massimo del voucher per il bando: 1019.* 

*Importo voucher gia' usufruito dal richiedente: 1350 euro. Non e' possibile seguire il corso selezionato*

L'importo usufruito dal richiedente si calcola con:

*importo determinato dai corsi dello stesso bando già conclusi e riconosciuti + importo del corso richiesto*

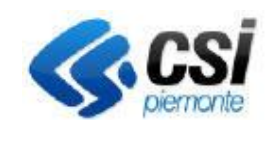

Pag. 19 di 52

**GUIDA UTENTE**

### <span id="page-18-0"></span>6. La gestione delle pratiche

Home page > gestione pratiche

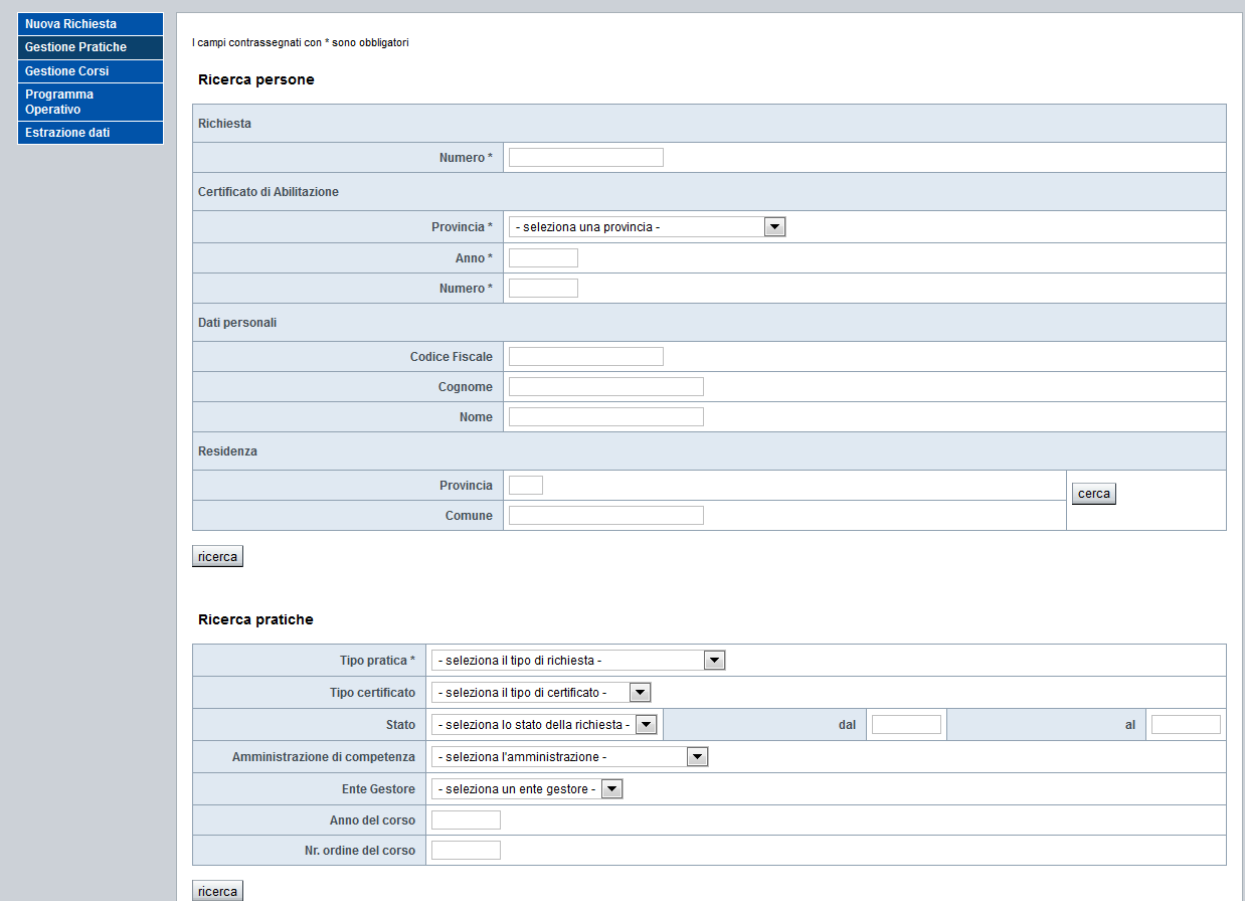

*Immagine 15 - Ricerca pratiche*

Il sistema consente di individuare le pratiche di interesse mediante due tipi di ricerca, precisamente:

- ricerca per persona
- ricerca per pratiche

Nella **ricerca per persona** è possibile ricercare per numero di richiesta, dati del certificato di abilitazione, dati anagrafici del titolare o dati di residenza.

È possibile inserire anche più dati contemporaneamente, ad esempio anagrafici e di residenza, e la ricerca verrà effettuata considerando tutti i dati inseriti.

Specificando i filtri desiderati e attivando la ricerca vengono individuati tutti gli utenti che soddisfano i criteri indicati visualizzate sotto forma di elenco.

Da questo elenco, selezionando un utente e poi attivando la funzionalità di dettaglio viene visualizzato l'elenco delle pratiche ad esso relative.

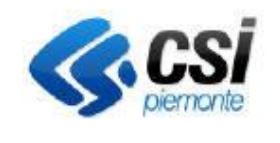

**FORMAZIONE IN AMBITO AGRICOLO E DI SVILUPPO RURALE** 

**GUIDA UTENTE**

Per richiamare il dettaglio di una pratica, occorre selezionarla e fare click sulla voce di menu dettaglio.

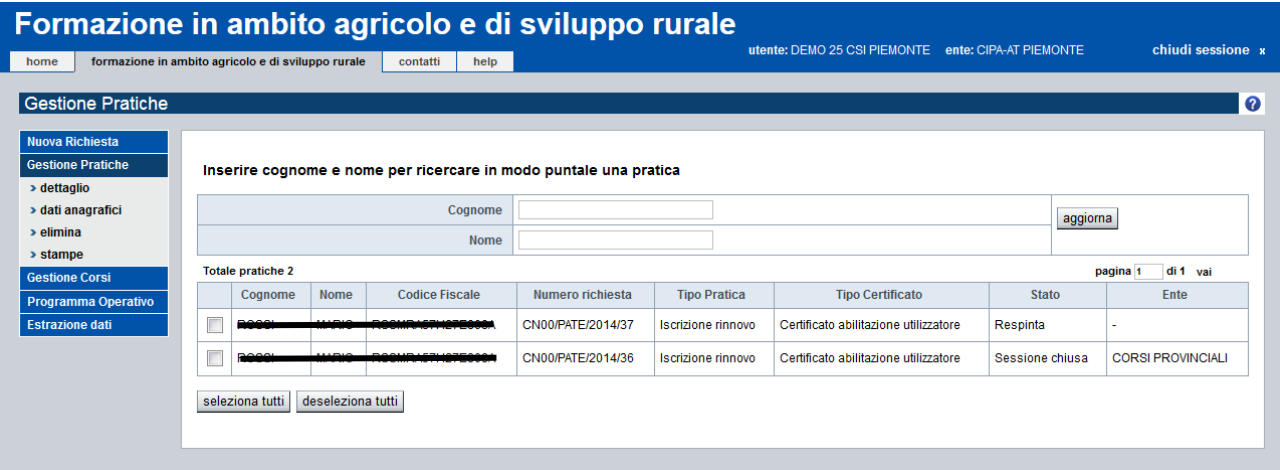

*Immagine 16 - Elenco pratiche*

Per visualizzare i dati anagrafici del titolare della pratica occorre fare click su Dati Anagrafici. Il sistema visualizza i dati anagrafici, la residenza e l'eventuale titolo di studio del titolare. Per modificare i dati del titolare occorre premere su modifica.

Per visualizzare le stampe disponibili per la pratica selezionata occorre fare click sulla voce di menu stampe.

Nella **ricerca per pratiche** occorre inserire il tipo di pratica, e facoltativamente:

- stato della pratica: con la possibilità di specificare la data a partire dalla quale la pratica si trova in quello stato;
- amministrazione di competenza della pratica;
- se la pratica è una richiesta di iscrizione e lo stato è corso superato è possibile indicare anche i dati del corso.

Terminata l'impostazione dei filtri, occorre fare click su ricerca. Il sistema visualizza l'elenco delle pratiche trovate.

È possibile ricercare una pratica nell'elenco aggiungendo ai filtri precedenti nome e cognome del titolare della pratica.

Se è già stata effettuata l'iscrizione in un corso, vengono visualizzati i dati del corso a cui la persona è iscritta.

È possibile eliminare una pratica selezionandola dall'elenco e premendo la voce di menu elimina.

Una pratica può essere eliminata solo se non è ancora stata trasmessa alla PA. È possibile accedere all'elenco delle stampe disponibili per la pratica facendo click sul tasto stampe.

Per le pratiche di tipo "rinnovo" e di "rilascio" è possibile stampare il modulo con cui si effettua la richiesta di iscrizione.

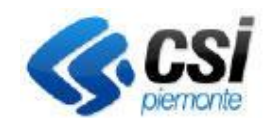

**GUIDA UTENTE**

### *Nota bene:*

**Pratiche per i corsi della nuova programmazione.**

#### Se si effettua la **ricerca per pratiche** impostando i seguenti criteri:

Ricerca pratiche

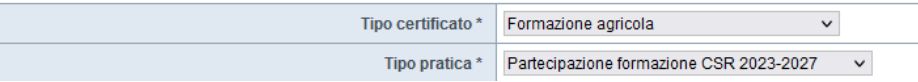

Solo per l'Ente Regione Piemonte nella pagina di elenco delle pratiche trovate in archivio è presente il pulsante:

*Scarico complessivo allievi SRH03.1 per voucher*

 $\overline{\Box}$ וכסאן **ALIUE** seleziona tutti deseleziona tutti Scarico complessivo allievi SRH03.1 per voucher

Il pulsante consente alla Regione Piemonte di estrarre in Excel tutti i partecipanti si corsi SRH03.1 con indicazione per ogni partecipante della quota voucher usufruita, mantenendo così il controllo dell'avanzamento delle quote per ogni bando ammesso.

#### Esempio di estrazione

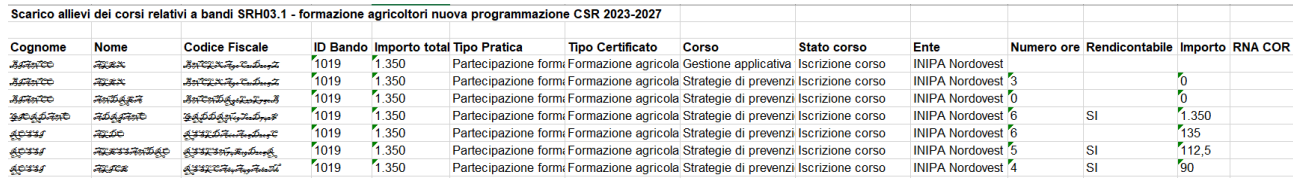

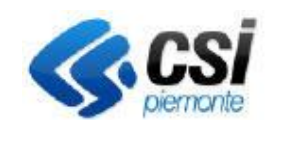

**GUIDA UTENTE**

### <span id="page-21-0"></span>7. Gestione corsi: CERTIFICATI DI ABILITAZIONE FITOSANITARI

### <span id="page-21-1"></span>7.1 I corsi: creazione

Home page > Gestione corsi > Nuovo

Per creare e gestire la programmazione annuale dei corsi, occorre utilizzare la voce di menu Gestione Corsi.

È possibile avviare un nuovo corso in seguito all'approvazione, da parte della pubblica amministrazione, del programma operativo in cui questo corso è stato inserito.

Il sistema richiede di indicare gli estremi del programma operativo da cui partire, e presenta l'elenco dei corsi in esso compresi, dando la possibilità di selezionare quelli che non sono ancora stati avviati.

Per creare un *Nuovo Corso* occorre premere il tasto corrispondente del menu ed inserire i dati del programma operativo di cui fa parte il corso da creare.

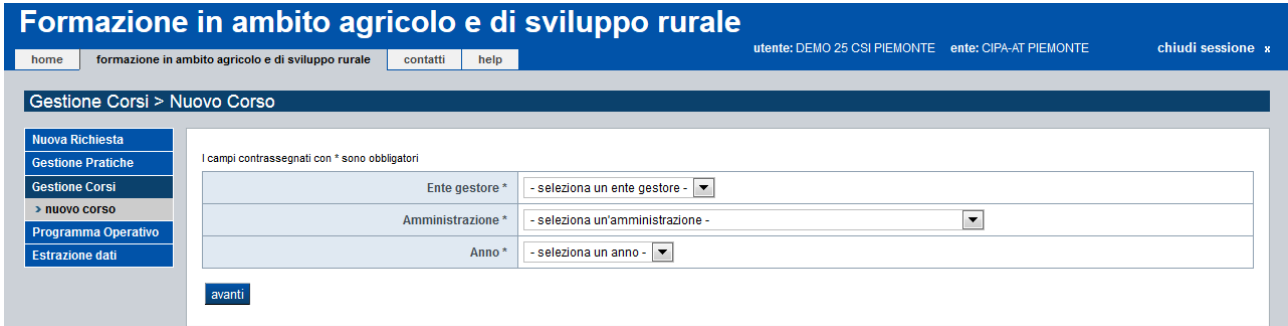

*Immagine 17 - Nuovo corso*

Il sistema visualizza l'elenco dei corsi del programma operativo selezionato. È possibile selezionare i corsi ancora da creare, mentre quelli già creati in precedenza non sono selezionabili.

| Nuova Richiesta            |         |                                 |              |                                                                                                    |                       |            |                |                     |
|----------------------------|---------|---------------------------------|--------------|----------------------------------------------------------------------------------------------------|-----------------------|------------|----------------|---------------------|
| <b>Gestione Pratiche</b>   |         | <b>Ente CIPA-AT Piemonte</b>    |              |                                                                                                    |                       |            |                |                     |
| <b>Gestione Corsi</b>      |         |                                 |              | Regione Piemonte Anno 2016 Programma non finanziato - PGR/REGP/2016/107                                                   |                       |            |                |                     |
| > nuovo corso              |         | Selezionare il corso da avviare |              |                                                                                                    |                       |            |                |                     |
| <b>Programma Operativo</b> |         |                                 |              |                                                                                                    |                       |            |                |                     |
| <b>Estrazione dati</b>     |         | Nr.<br>Ordine                   | Comune       | <b>Tipo Corso</b>                                                                                                    | Nr.<br><b>Allievi</b> | Nr.<br>Ore | Nr.<br>Crediti |                     |
|                            |         | 240                             | <b>CUNEO</b> | F1 - Corso di introduzione all'uso in sicurezza della motosega                                                            | 10                    | 16         |                | Corso già<br>awiato |
|                            | $\odot$ | 241                             | <b>CUNEO</b> | F2 - Corso per utilizzo in sicurezza della motosega nelle operazioni di allestimento                                      | 10                    | 24         |                |                     |
|                            |         | 242                             | <b>CUNEO</b> | F3 - Corso per l'utilizzo in sicurezza della motosega nelle operazioni di abbattimento ed allestimento                    | 10 <sub>10</sub>      | 40         |                | Corso già<br>awiato |
|                            | $\odot$ | 243                             | <b>CUNEO</b> | F4 - Corso per utilizzo in sicurezza della motosega nelle operazioni di abbattimento ed allestimento.<br>livello avanzato | 10 <sup>10</sup>      | 40         |                |                     |
|                            | ◯       | 244                             | <b>CUNEO</b> | F5 - Corso per lavoro e impiego in sicurezza delle attrezzature nelle operazioni di esbosco                               | 10 <sub>10</sub>      | 24         |                |                     |
|                            | O       | 245                             | <b>CUNEO</b> | F6f - Corso per qualifica di operatore forestale                                                                          | 10                    | 16         |                |                     |
|                            | O       | 246                             | <b>CUNEO</b> | F6g - Corso per qualifica di operatore treeclimbing                                                                       | 10                    | 16         |                |                     |
|                            | ◉       | 247                             | <b>CUNEO</b> | 11 - Corso per operatore in ingegneria naturalistica                                                                      | 10                    | 40         |                |                     |

*Immagine 18 - Scelta tipo di corso*

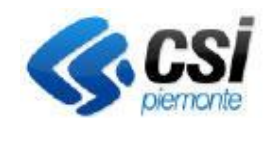

### **GUIDA UTENTE**

Per completare la creazione del corso occorre specificare:

- Sede corso, indicando:
	- l'ubicazione della sede
	- la data e l'ora dell'esame (solo se il corso lo prevede)
	- la sede dell'esame replicando quella del corso o inserendone una nuova (solo se il corso lo prevede)
- Docenti, indicando:
	- i nominativi degli insegnati del corso
	- la qualifica (a scelta da un menu a tendina, inserimento non obbligatorio)
	- note (campo libero)
- Calendario Lezioni, indicando:
	- Data della lezione
	- Ora di inizio della lezione
	- Durata in ore della lezione
	- Argomenti che verranno trattati nella lezione, scelti da un elenco di argomenti proposti da una finestra pop-up. Per i corsi senza crediti, è possibile aggiungere delle note libere per ogni argomento al fine di dettagliarlo maggiormente.
	- Docenti che terranno la lezione, scelti tra quelli inseriti precedentemente.

La creazione del corso è così completata, al termine viene inviata una email all'amministrazione competente. Inoltre, per i corsi fitosanitari è possibile stampare il modello PAT2 da inviare alla Amministrazione.

### <span id="page-22-0"></span>7.2 I corsi: gestione

### Home page > Gestione corsi

Nella sezione "Gestione corsi" è disponibile una ricerca attraverso la quale visualizzare l'elenco dei corsi su cui si vuole operare.

I filtri disponibili per la ricerca sono:

- Corso, rappresenta il macro-gruppo dei corsi a scelta tra corsi abilitazione patentini, corsi certificati abilitazione fitofarmaci, corsi forestali, corsi agricoltura e corsi a titolarità regionale.
- Tipo di corso. Se si è selezionato il corso nel filtro precedente, viene proposta la lista dei tipi corsi che rientrano nel gruppo scelto, altrimenti vengono proposti tutti i tipi indipendentemente se si tratta di corsi fitosanitari o forestali o agricoltura;
- Stato del corso, in modo da facilitare la ricerca di nuovi corsi, corsi chiusi, respinti, trasmessi a p.a.
- Ente gestore, elenco che per gli enti di formazione è popolato soltanto con la denominazione del proprio ente;
- Comune, elenco popolato con i comuni che sono stati indicati come sede di almeno un corso;
- Anno formativo dei corsi da ricercare.

I corsi che soddisfano i criteri di ricerca impostati vengono visualizzati sotto forma di elenco e sono selezionabili per attivare le operazioni di gestione disponibili sui singoli corsi.

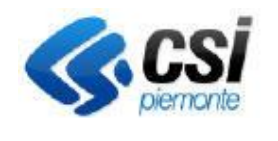

### **Sistema Informativo Agricolo Piemontese FORMAZIONE IN AMBITO AGRICOLO E DI SVILUPPO RURALE**

### **GUIDA UTENTE**

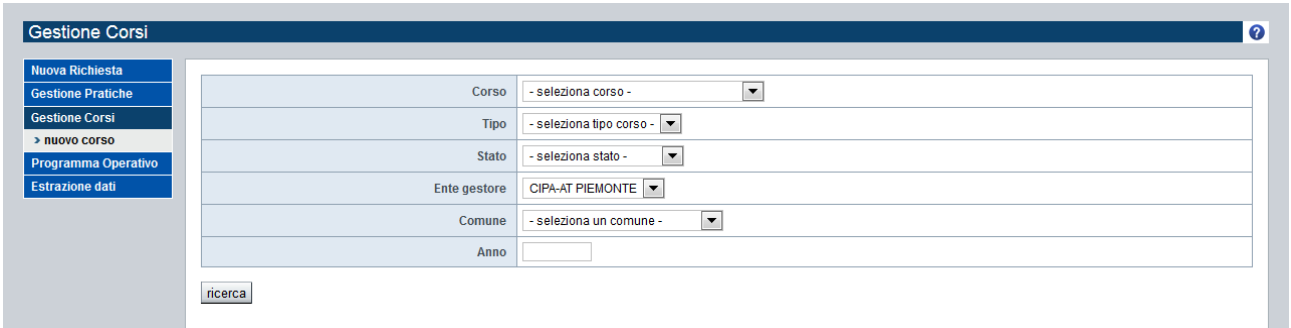

### *Immagine 19 - Ricerca corso*

Occorre quindi selezionare il corso di interesse e fare click sulla voce di menu dettaglio per visualizzare i dati del corso.

I dati di dettaglio sono divisi in schede:

- Sede del corso: sede delle lezioni e dell'esame e data dell'esame (se presente);
- Docenti: elenco dei docenti del corso
- Calendario delle lezioni del corso: con indicazione dell'argomento delle lezioni e tramite icona si visualizzano gli allievi presenti a ciascuna lezione;
- Commissione esame: componenti della commissione d'esame nominata dalla provincia (scheda presente se il corso prevede l'esame).
- Allegati Corso: elenco degli allegati inseriti con possibilità di fare il download degli stessi. Tale opzione permette:
- o di allegare dei file e di indicare il nome da assegnare all'allegato
- o di cancellare eventuali file già associati al corso
- o visualizzare l'effettivo allegato (download dei file caricati)

Le estensioni consentite sono: pdf; jpg; jpeg; png; gif; doc; docx

• La dimensione massima del file da allegare è di 20MB

Dalla pagina di dettaglio è possibile per ognuna delle schede, esclusa la commissione d'esame che è di competenza della Provincia, modificare i dati inseriti.

Le modifiche ai dati sono possibili fino al momento della chiusura del corso.

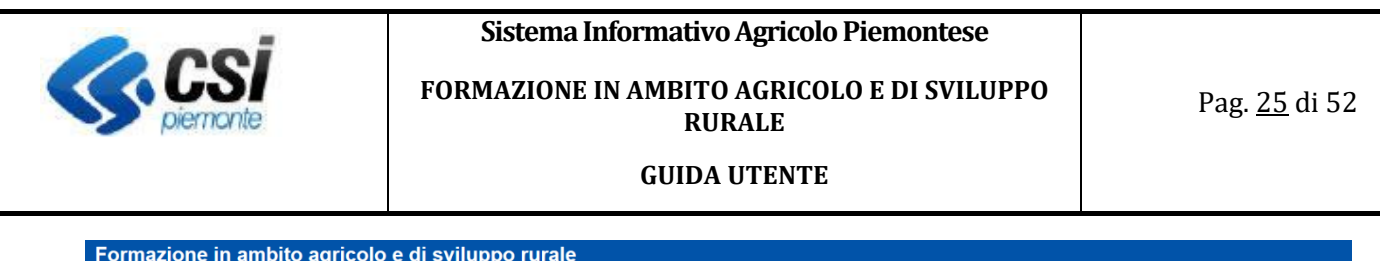

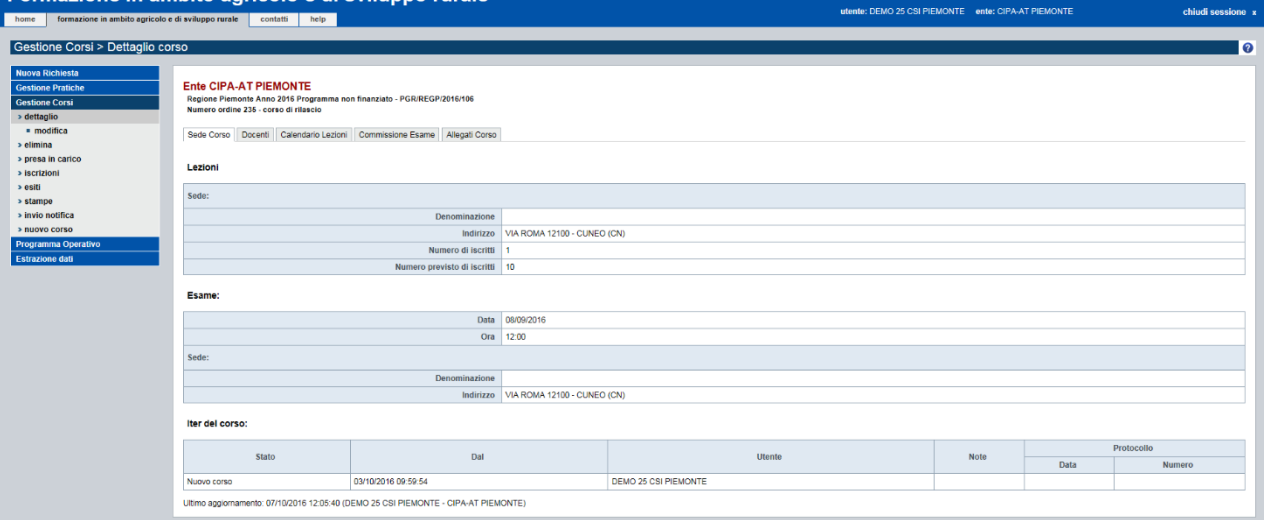

*Immagine 20 - Modifica corso*

A corso avviato e anche dopo la chiusura del corso, è possibile inserire la partecipazione degli allievi alle singole lezioni andando sulla scheda del Calendario, cliccando su "Modifica presenze" nel menu e selezionando ciascun iscritto, inserendo le ore di presenza alla lezione. La lezione deve essere terminata per poter inserire gli iscritti.

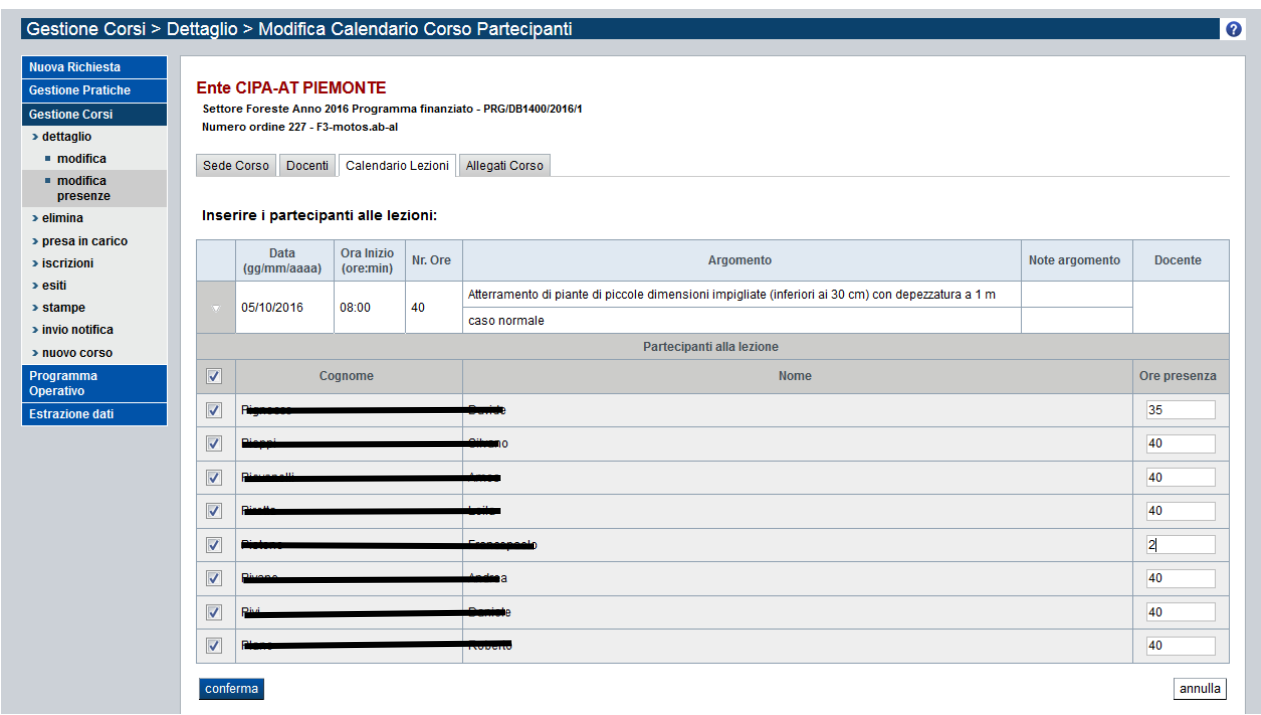

*Immagine 21 - Modifica presenze corsi fitosanitari*

Se non ci sono iscritti alla lezione, non viene visualizzata l'icona a fianco della lezione stessa.

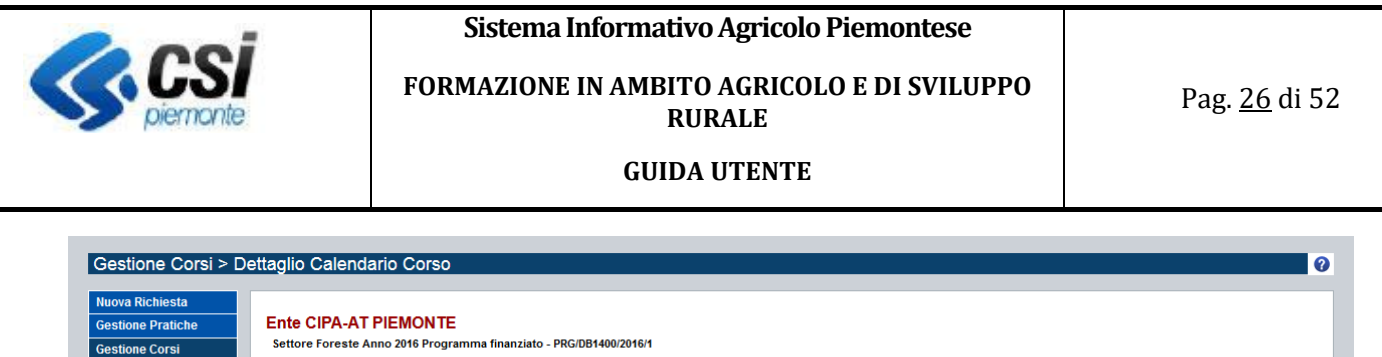

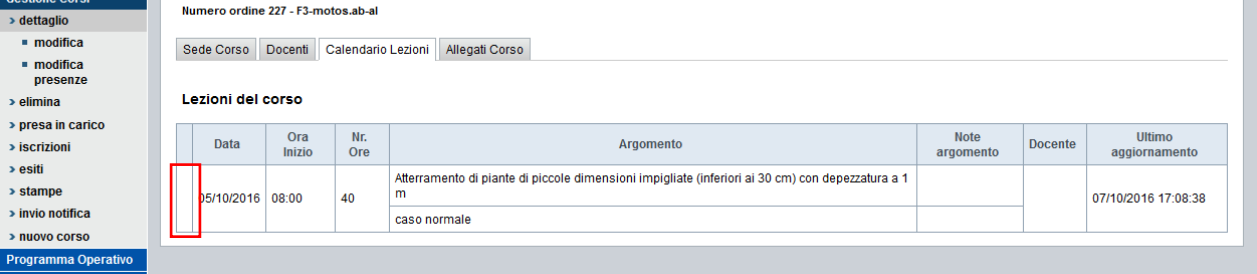

*Immagine 22 - Calendario lezioni*

Le altre funzionalità del menu gestione corsi sono:

### • **Elimina**

La funzionalità consente di eliminare un corso selezionato dall'elenco

### • **Iscrizioni**

La funzionalità consente di visualizzare l'elenco delle persone iscritte al corso, di aggiungere nuovi iscritti (operazione disponibile fino alla chiusura del corso) e di eliminare le persone già iscritte (tale operazione è disponibile fino alla chiusura del corso da parte dell'Ente gestore).

Attenzione: per gli allievi che vengono eliminati da un corso viene riattivata la richiesta di iscrizione, per cui sarà possibile inserirli tra gli iscritti di un altro corso utilizzando la funzionalità di inserimento precedentemente descritta.

L'operazione di inserimento di nuovi iscritti prevede la possibilità di visualizzare l'elenco delle persone in attesa di iscrizione ad un corso dello stesso tipo di quello su cui si sta operando. È possibile affinare la ricerca per i corsi fitosanitari richiedendo l'estrazione delle sole persone che hanno indicato come preferenza per la frequenza il comune sede del corso.

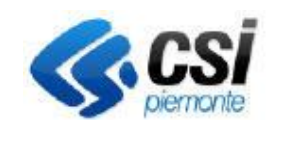

### **FORMAZIONE IN AMBITO AGRICOLO E DI SVILUPPO RURALE**

Pag. 27 di 52

### **GUIDA UTENTE**

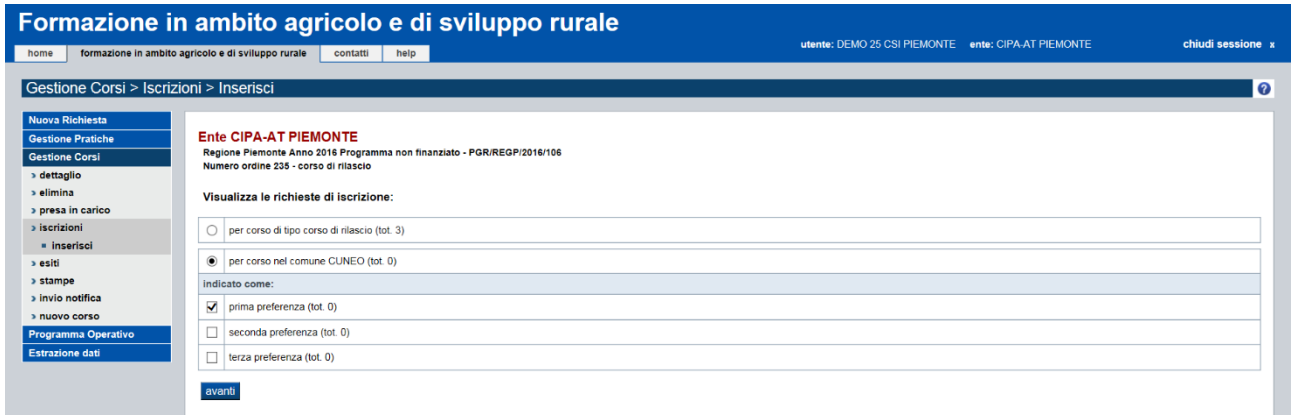

### *Immagine 23 - Iscrizioni*

Proseguendo viene visualizzato l'elenco delle persone in attesa e per perfezionare l'iscrizione è sufficiente selezionare quelle che si desidera iscrivere al corso e confermare l'operazione.

Dall'elenco degli iscritti è possibile selezionare gli allievi che si desidera eliminare dal corso tramite il check.

È possibile esportare in Excel l'elenco completo degli iscritti.

### • **Esiti**

Viene visualizzato l'elenco delle persone iscritte al corso o all'esame per i quali, se già inserito viene riportato l'esito dell'esame.

Per i corsi dei certificati fitosanitari, gli esiti vengono inseriti dall'amministrazione di competenza dopo la chiusura del corso da parte dell'ente gestore.

L'ente di formazione, dopo che la PA avrà inserito gli esiti, per ogni allievo vedrà:

- Il numero di ore di frequenza;
- Numero risposte corrette esame o voto
- Giudizio (idoneo, non idoneo, non ammesso)
- Versamento (si/no)
- Autoapprendimento
- Ultimo aggiornamento

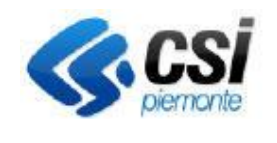

### **FORMAZIONE IN AMBITO AGRICOLO E DI SVILUPPO RURALE**

### **GUIDA UTENTE**

Pag. 28 di 52

| Gestione Corsi > Esiti<br>Nuova Richiesta<br><b>Gestione Pratiche</b><br><b>Gestione Corsi</b><br>» dettaglio<br>» presa in carico | Totale iscritti: 17 | <b>Ente INIPA PIEMONTE</b><br>Direzione Agricoltura Cuneo Anno 2015 Programma non finanziato - PGR/CN00/2015/8<br>Numero ordine 113 - corso di rilascio<br>pagina 1 di 1 |                           |                    |                                               |                    |                                                 |           |                     |                   |                                                   |  |  |
|----------------------------------------------------------------------------------------------------|---------------------|----------------------------------------------------------------------------------------------------|---------------------------|--------------------|-----------------------------------------------|--------------------|-------------------------------------------------|-----------|---------------------|-------------------|---------------------------------------------------|--|--|
| » iscrizioni<br>> esiti<br>· modifica                                                                                              | Cognome             | Nome                                                                                                    | <b>Codice Fiscale</b>     | Data di<br>nascita | Tipo<br>pratica                               | Ore di<br>presenza | Num.<br>risposte<br>corrette<br>esame<br>o voto |           | Giudizio Versamento | Autoapprendimento | Ultimo<br>Aggiornamento                           |  |  |
| > stampe<br>Programma Operativo<br>Esami esentati                                                                                  | C1000               |                                                                                                    | OU ODLARADO HAMA          | 14/02/1973         | Rilascio certificato con corso e<br>con esame | 19                 |                                                 | 10 idoneo | -si                 |                   | 01/09/2016 12:47:39<br>(ELISA demo 24<br>CIMMINO) |  |  |
| <b>Estrazione dati</b>                                                                                                    |                     |                                                                                                    |                           | 19/10/1966         | Rilascio certificato con corso e<br>con esame | 19                 |                                                 | 10 idoneo | <b>si</b>           |                   | 01/09/2016 12:47:39<br>(ELISA demo 24<br>CIMMINO) |  |  |
|                                                                                                    | <b>GIDALIDO</b>     |                                                                                                    | <b>ODD ODDARR HAAR</b>    | 04/12/1966         | Rilascio certificato con corso e<br>con esame | 19                 |                                                 | 10 idoneo | si                  |                   | 01/09/2016 12:47:39<br>(ELISA demo 24<br>CIMMINO) |  |  |
|                                                                                                    |                     |                                                                                                    | <b>BROOKS CONSULTANTS</b> | 22/03/1968         | Rilascio certificato con corso e<br>con esame | 19                 |                                                 | 10 idoneo | <b>Si</b>           |                   | 01/09/2016 12:47:39<br>(ELISA demo 24<br>CIMMINO) |  |  |
|                                                                                                    |                     |                                                                                                    |                           | 07/03/1960         | Rilascio certificato con corso e<br>con esame | 19                 |                                                 | 10 idoneo | <b>Si</b>           |                   | 01/09/2016 12:47:39<br>(ELISA demo 24<br>CIMMINO) |  |  |
|                                                                                                    | 1.7711177           |                                                                                                    |                           | 30/10/1948         | Rilascio certificato con corso e<br>con esame | 19                 |                                                 | 10 idoneo | si                  |                   | 01/09/2016 12:47:39<br>(ELISA demo 24<br>CIMMINO) |  |  |

*Immagine 24 - Esiti*

Per i corsi con esame, è possibile aggiungere esaminati al corso. L'operazione è disponibile solo prima della chiusura del corso.

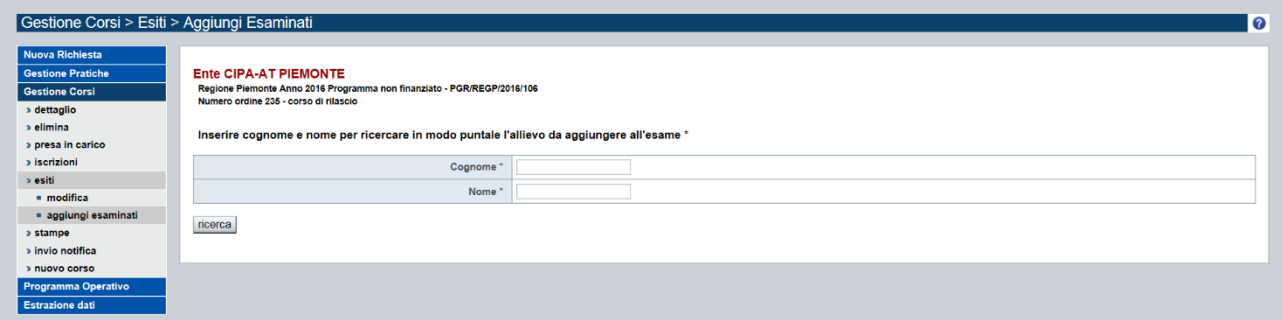

*Immagine 25 - Aggiungi esaminati*

Per completare l'operazione è sufficiente selezionare le persone da aggiungere all'esame e confermare.

### • **Chiudi corso**

La chiusura del corso è l'operazione attraverso la quale l'ente gestore dichiara complete le informazioni registrate relativamente allo svolgimento del corso.

In seguito all'operazione di chiusura non è più possibile modificare nessuno dei dati relativi ai corsi.

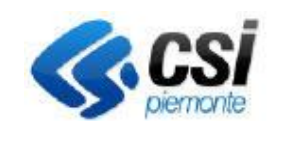

#### **GUIDA UTENTE**

### • **Stampe**

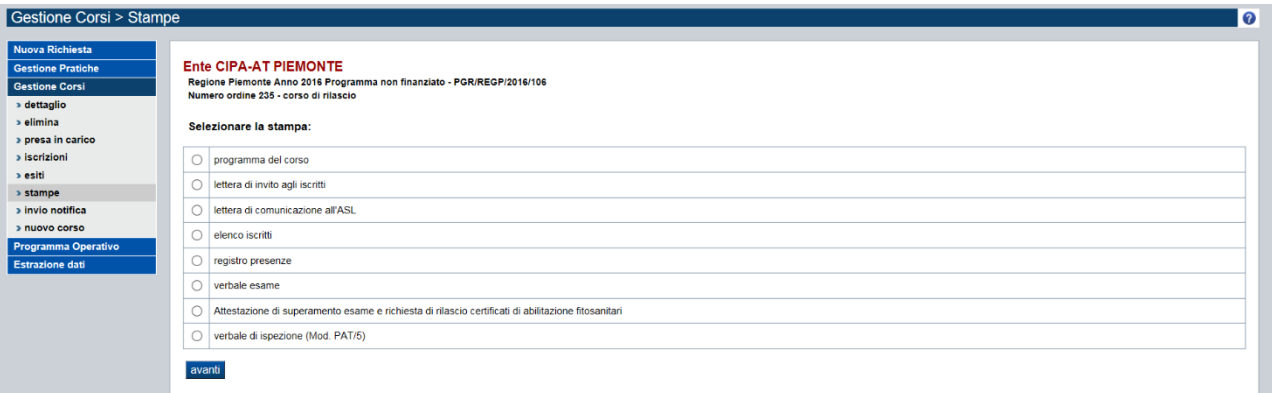

*Immagine 26 - Stampe dei corsi fitosanitari*

Dalla schermata Stampe occorre:

- selezionare la tipologia di stampa di interesse e premere avanti
- selezionare la persona per la quale si desidera generare la stampa.

Le stampe possibili sono:

- Programma del corso: stampa pdf che riassume il corso riportando sede, docenti e calendario delle lezioni;
- Lettera di invito agli iscritti: genera un file pdf contenente per ciascun allievo una lettera di convocazione;
- Lettera di comunicazione all'ASL: genera un pdf con la richiesta di designazione dei membri commissione d'esame da inviare all'ASL. (disponibile per i corsi con esame);
- Elenco iscritti: genera un file pdf con l'elenco di iscritti al corso;
- Registro presenze: stampa pdf riportante l'elenco degli allievi per registrare la presenza alle singole lezioni. Il docente può indicare giornalmente l'argomento e firmare le ore di docenza.
- Verbale esame genera un file pdf da utilizzare come verbale in sede d' esame;
- Attestazione di superamento esame e richiesta di rilascio certificati di abilitazione fitosanitari: produce un file pdf con la stampa dei moduli di richiesta per gli allievi iscritti al corso, o all' esame del corso;
- Verbale di ispezione: stampa il modello del verbale (PAT/5) per riportare le considerazioni dell'ispezione ai corsi.

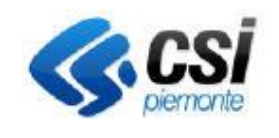

**GUIDA UTENTE**

### <span id="page-29-0"></span>8. Gestione corsi: CORSI FORESTALI - CORSI A TITOLARITÀ REGIONALE

### <span id="page-29-1"></span>8.1 I corsi: creazione

### Home page > Gestione corsi > Nuovo

Per creare e gestire la programmazione annuale dei corsi, occorre utilizzare la voce di menu Gestione Corsi.

È possibile avviare un nuovo corso in seguito all'approvazione, da parte della pubblica amministrazione, del programma operativo in cui questo corso è stato inserito.

Il sistema richiede di indicare gli estremi del programma operativo da cui partire e presenta l'elenco dei corsi in esso compresi, dando la possibilità di selezionare quelli che non sono ancora stati avviati.

Per creare un Nuovo Corso occorre premere il tasto corrispondente del menu ed inserire i dati del programma operativo di cui fa parte il corso da creare.

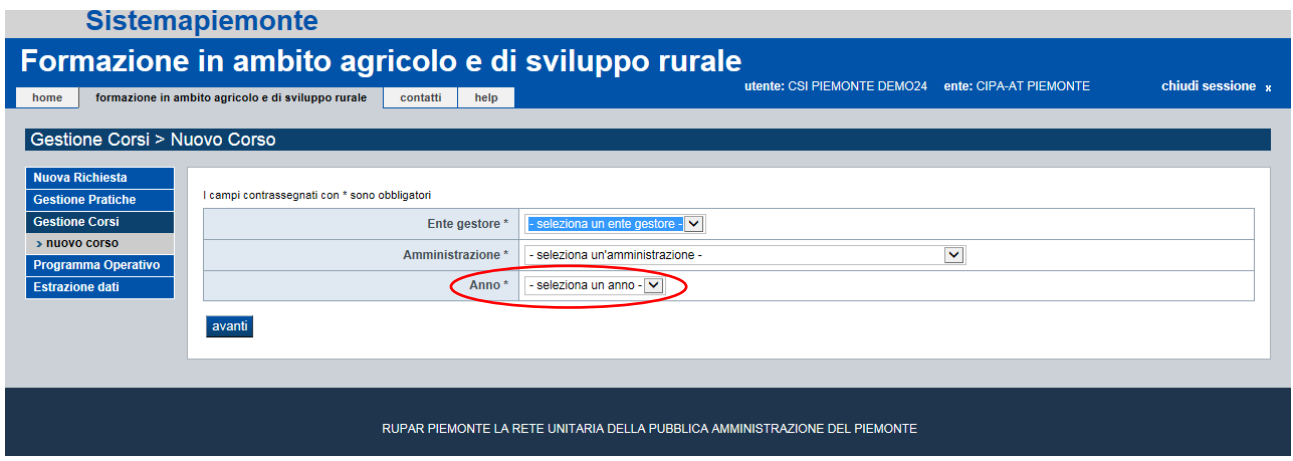

*Immagine 27 - Nuovo corso forestale*

Per gestire i corsi forestali del nuovo SRH03.2 -> Formazione in ambito forestale e ambientale indicare l'anno 2024.

Il sistema visualizza l'elenco dei corsi del programma operativo selezionato. È possibile selezionare i corsi ancora da creare, mentre quelli già creati in precedenza non sono selezionabili.

Sono previsti due nuovi tipo di corso:

- A1-Aggiornamento dell'Operatore forestale
- W1-Allestimento boschi danneggiati da eventi metereologici estremi

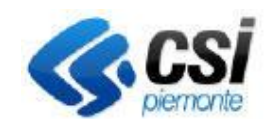

### **FORMAZIONE IN AMBITO AGRICOLO E DI SVILUPPO RURALE**

Pag. 31 di 52

#### **GUIDA UTENTE**

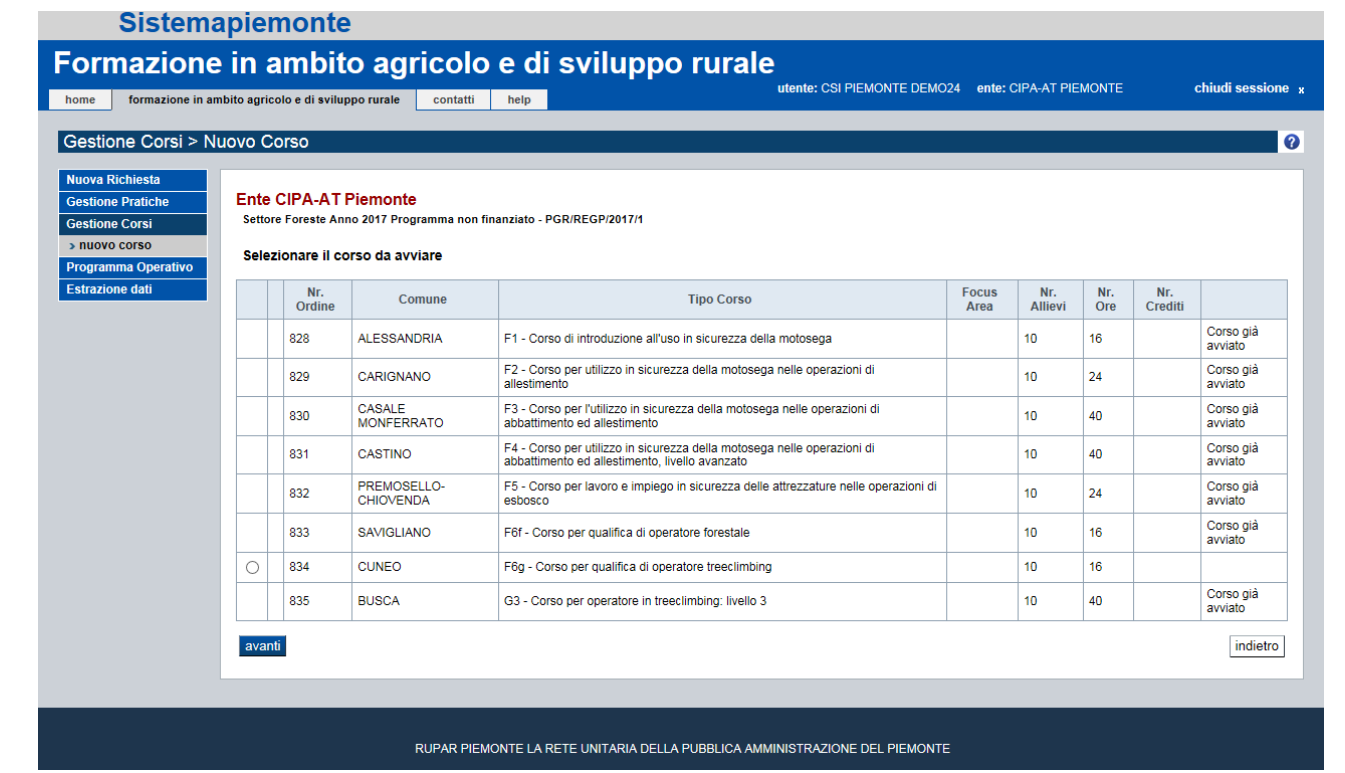

### *Immagine 28 - Scelta tipo di corso*

Per completare la creazione del corso occorre specificare:

- Sede corso, indicando:
	- La denominazione del corso
	- L'ubicazione della sede
	- Numero previsto di iscritti

### **Sistemapiemonte**

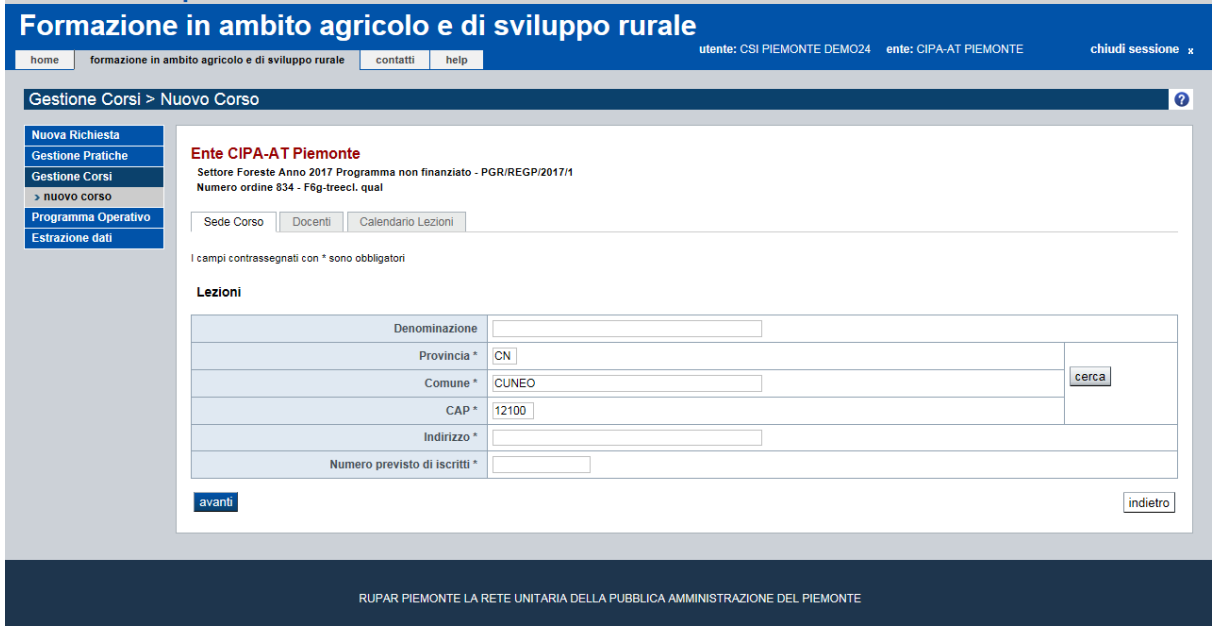

### *Immagine 29 - Sede corso*

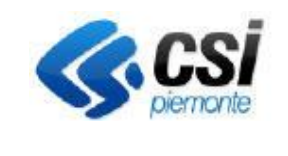

Pag. 32 di 52

### **GUIDA UTENTE**

- Docenti, indicando:
	- o *Per i corsi forestali:*
		- i nominativi degli insegnanti del corso
		- la qualifica (a scelta da un menu a tendina, inserimento non obbligatorio)
		- note (campo libero)

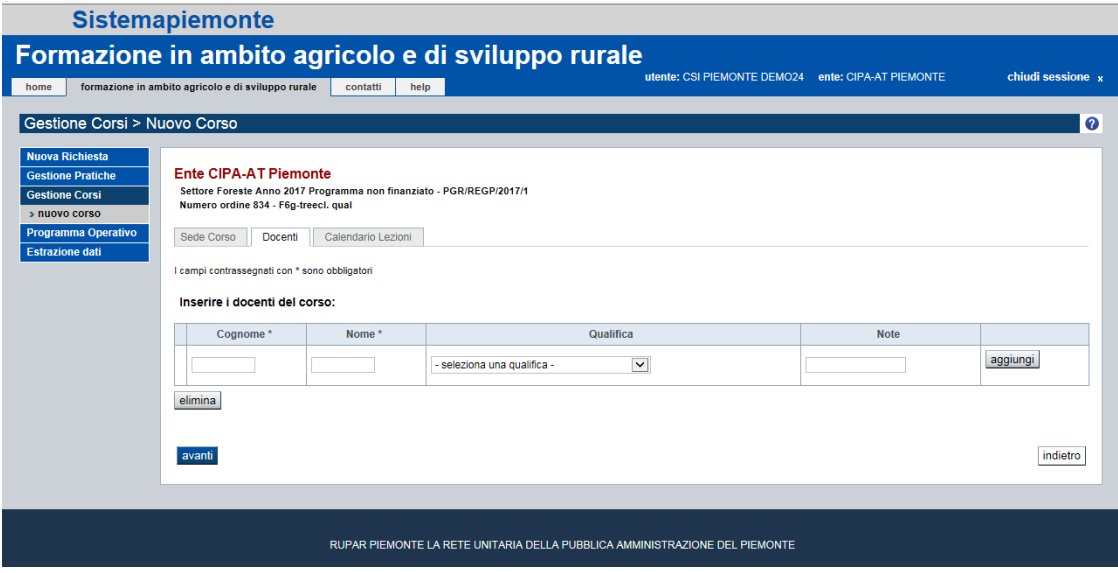

*Immagine 30 - Docenti corso forestale*

- o *Per i corsi a titolarità regionale:*
	- i nominativi degli insegnanti del corso
	- titolo di studio
	- note (campo libero)

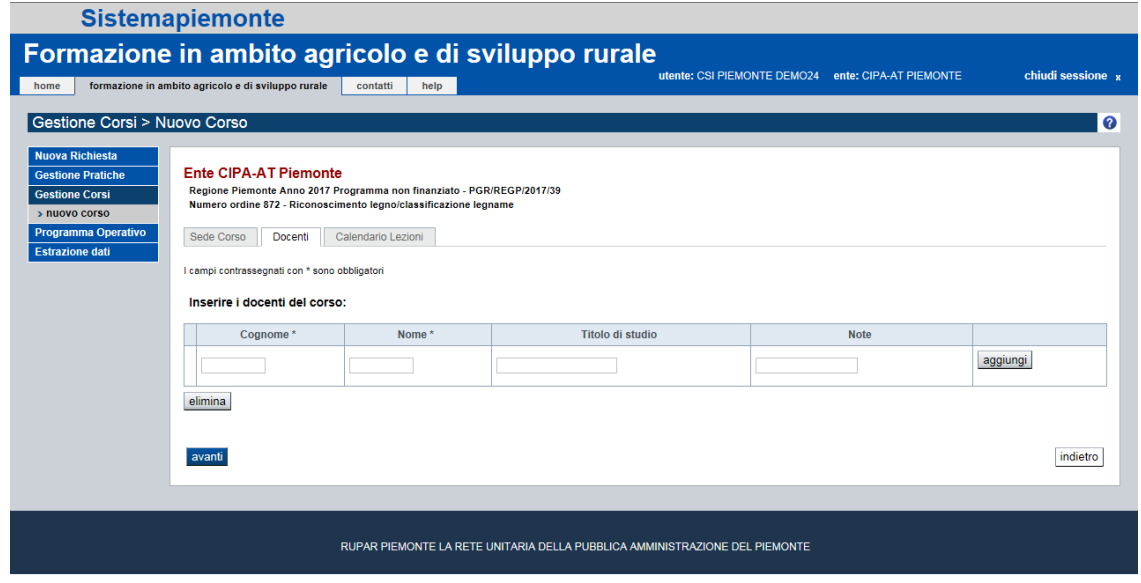

*Immagine 31 - Docenti corso regionale*

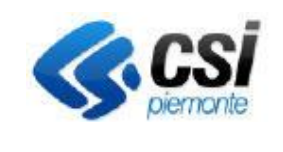

**GUIDA UTENTE**

• Calendario Lezioni, indicando:

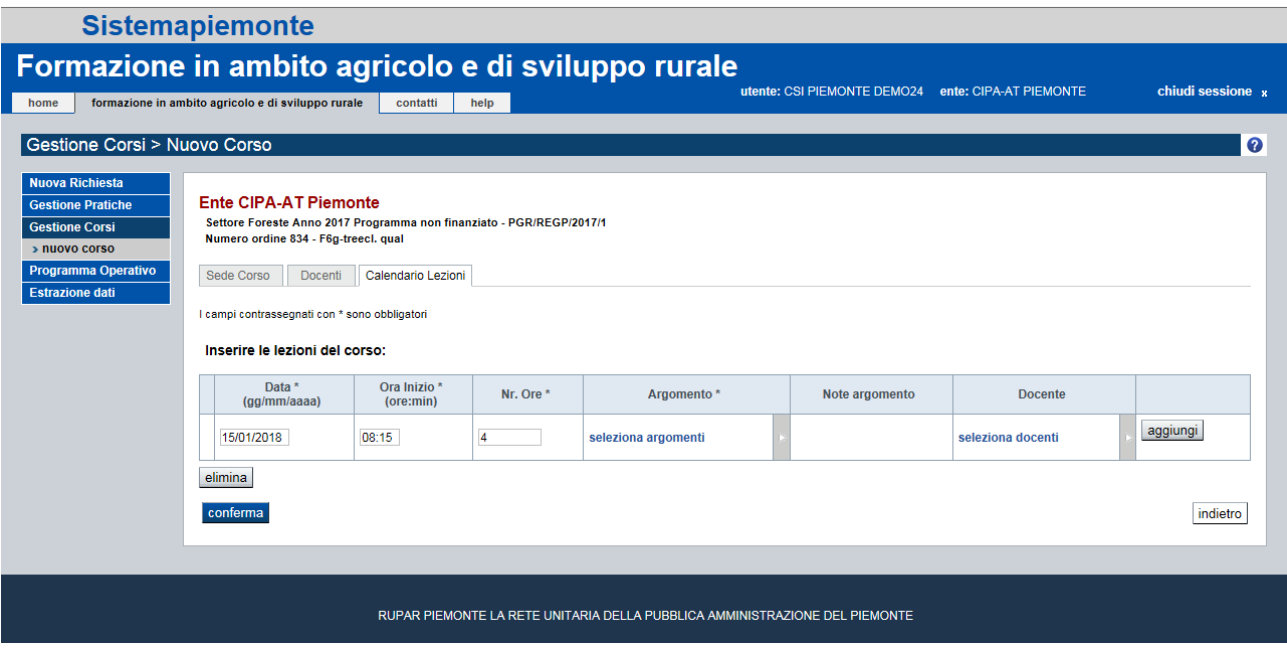

*Immagine 32 - Calendario*

- o *Per i corsi forestali:*
	- Data della lezione
	- Ora di inizio della lezione
	- Durata in ore della lezione
	- Argomenti che verranno trattati nella lezione, scelti da un elenco di argomenti proposti da una finestra pop-up. È possibile aggiungere delle note libere per ogni argomento al fine di dettagliarlo maggiormente.
	- Docenti che terranno la lezione, scelti tra quelli inseriti precedentemente.

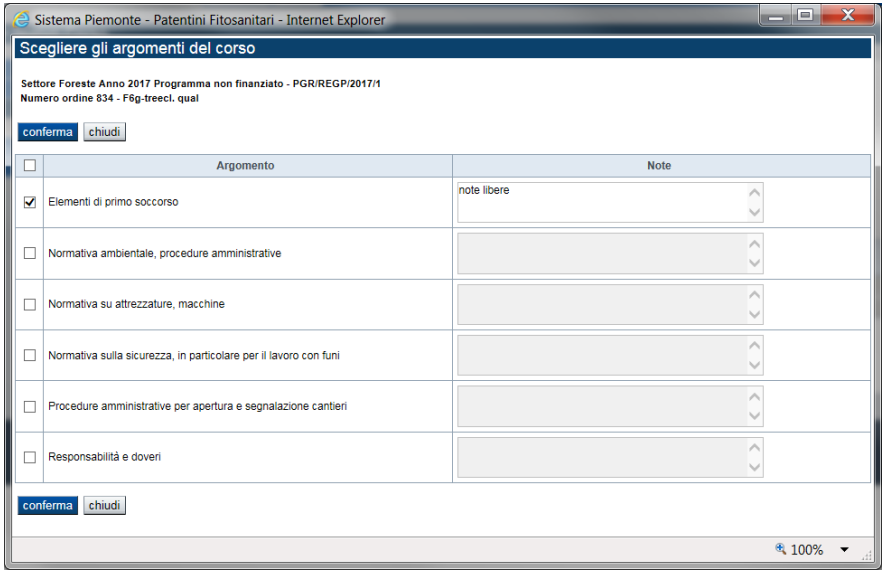

*Immagine 33 - Argomenti tabellati*

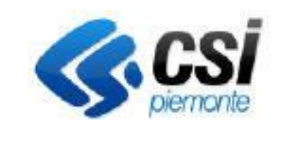

Pag. 34 di 52

### **GUIDA UTENTE**

### o *Per i corsi a titolarità regionale:*

- Data della lezione
- Ora di inizio della lezione
- Durata in ore della lezione
- Argomenti sono testi liberi che l'operatore deve inserire, è obbligatorio inserire almeno un argomento.
- Docenti che terranno la lezione, scelti tra quelli inseriti precedentemente.

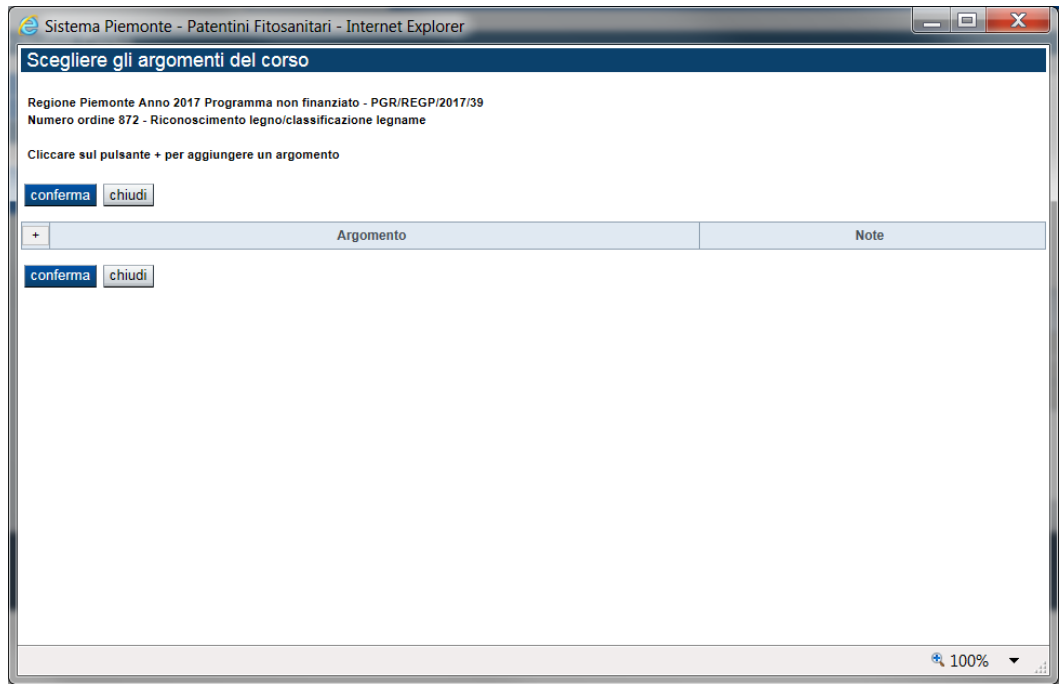

#### *Immagine 34 - Argomenti liberi*

La creazione del corso è così completata, al termine viene inviata una email all'amministrazione competente.

### E' possibile stampare il registro presenze per i corsi forestali

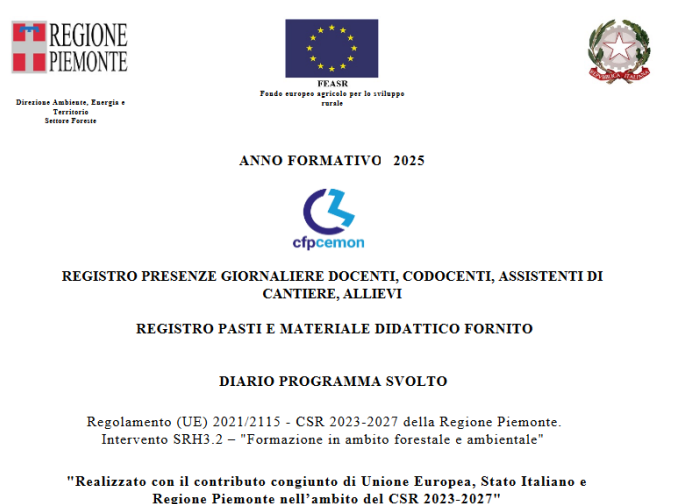

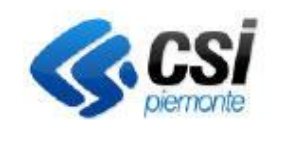

### <span id="page-34-0"></span>8.2 I corsi: gestione

### Home page > Gestione corsi

Nella sezione "Gestione corsi" è disponibile una ricerca attraverso la quale visualizzare l'elenco dei corsi su cui si vuole operare.

### *Per i corsi forestali:*

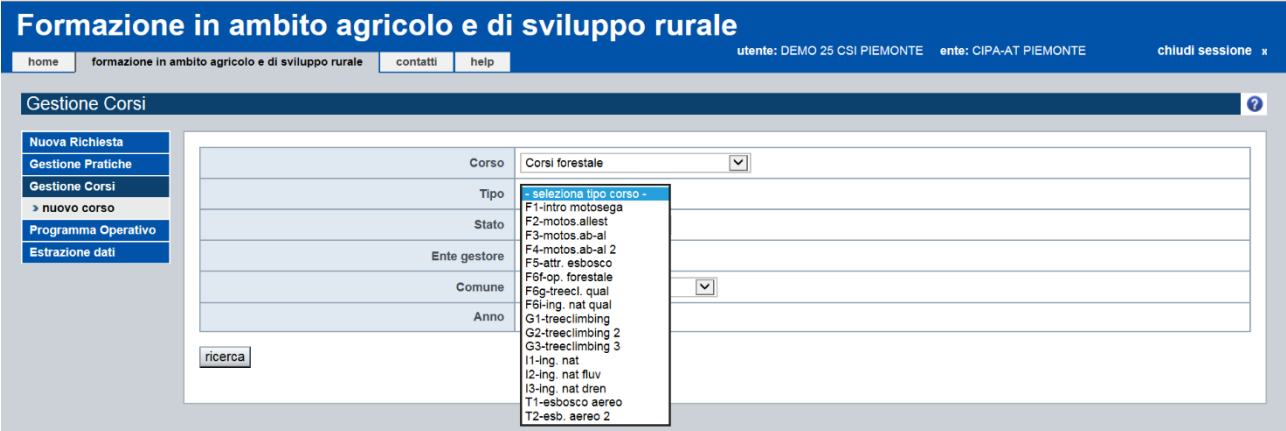

*Immagine 35 - Nuovo corso forestale*

### *Per i corsi forestali a titolarità regionale:*

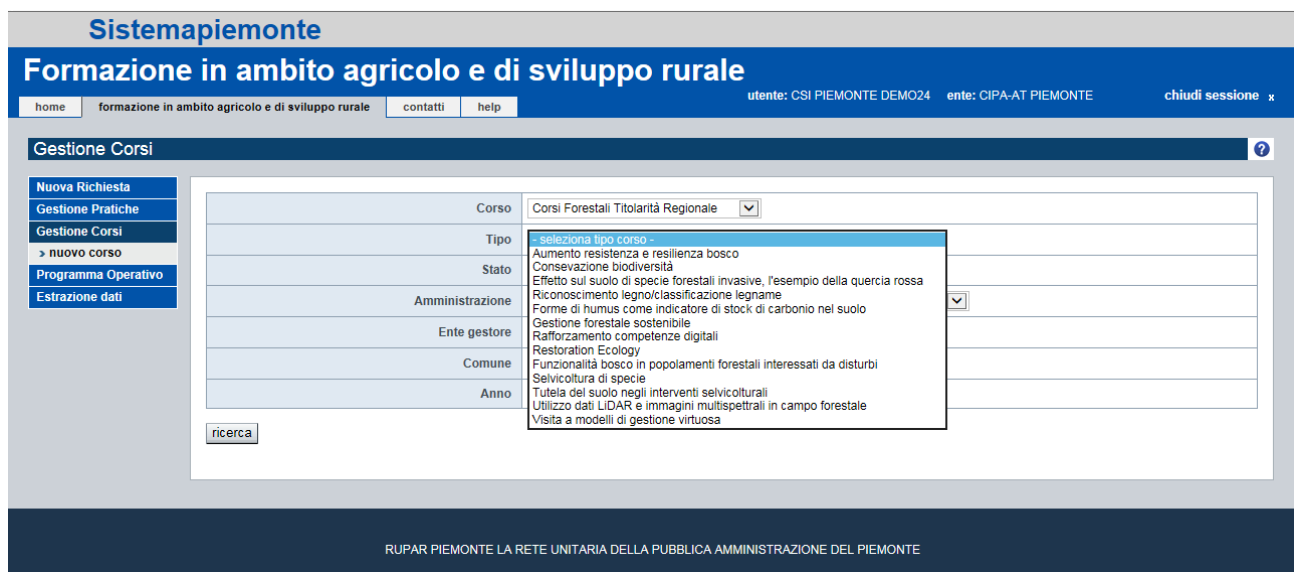

*Immagine 36 - Nuovo corso regionale*

I filtri disponibili per la ricerca, per entrambi i corsi, sono:

• Corso, rappresenta il macro-gruppo dei corsi a scelta tra corsi abilitazione patentini, corsi certificati abilitazione fitofarmaci e corsi forestali

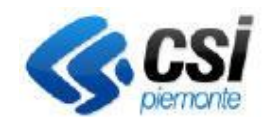

#### **FORMAZIONE IN AMBITO AGRICOLO E DI SVILUPPO RURALE**

### **GUIDA UTENTE**

- Tipo di corso. Se si è selezionato il corso nel filtro precedente, viene proposta la lista dei tipi corsi che rientrano nel gruppo scelto, altrimenti vengono proposti tutti i tipi indipendentemente se si tratta di corsi fitosanitari o forestali;
- Stato del corso, in modo da facilitare la ricerca di nuovi corsi, corsi chiusi, respinti, trasmessi a p.a.
- Ente gestore, elenco che per gli enti di formazione è popolato soltanto con la denominazione del proprio ente;
- Comune, elenco popolato con i comuni che sono stati indicati come sede di almeno un corso;
- Anno formativo dei corsi da ricercare.

I corsi che soddisfano i criteri di ricerca impostati vengono visualizzati sotto forma di elenco e sono selezionabili per attivare le operazioni di gestione disponibili sui singoli corsi.

Occorre quindi selezionare il corso di interesse e fare click sulla voce di menu dettaglio per visualizzare i dati del corso.

I dati di dettaglio sono divisi in schede:

- Sede del corso: sede delle lezioni;
- Docenti: elenco dei docenti del corso
- Calendario delle lezioni del corso: con indicazione dell'argomento delle lezioni e tramite icona si visualizzano gli allievi presenti a ciascuna lezione;
- Allegati Corso: elenco degli allegati inseriti con possibilità di fare il download degli stessi. Tale opzione permette:
- o di allegare dei file e di indicare il nome da assegnare all'allegato
- o di cancellare eventuali file già associati al corso
- o visualizzare l'effettivo allegato (download dei file caricati)

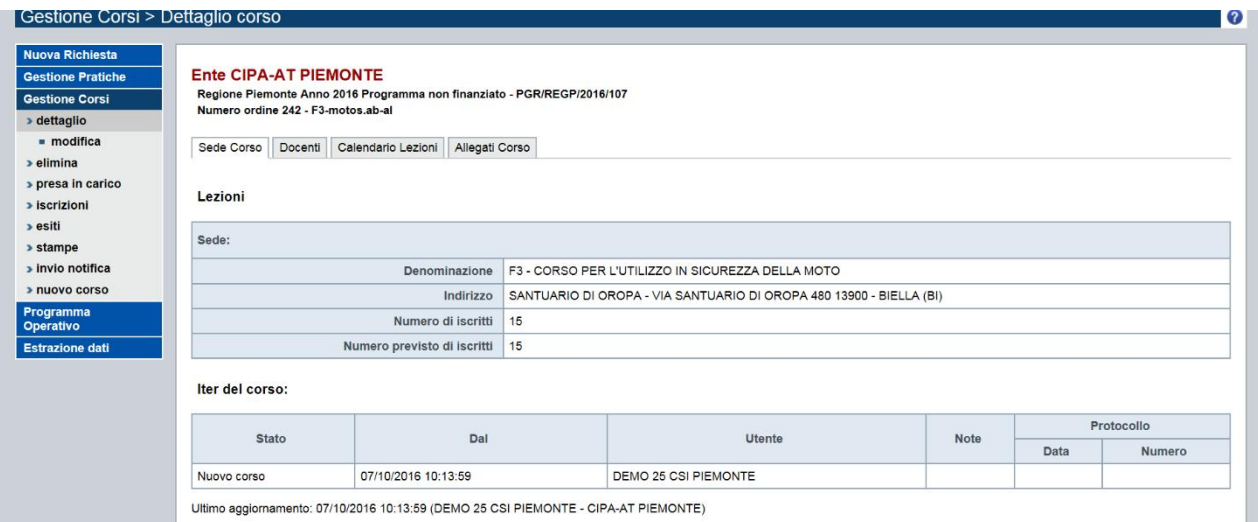

*Immagine 37 - Sede corso*

Dalla pagina di dettaglio è possibile per ognuna delle schede modificare i dati inseriti.

Le modifiche ai dati sono possibili fino al momento della chiusura del corso.

Ad ogni modifica fatta dopo l'avvio del corso viene inviata una mail di notifica all'Amministrazione di competenza.

A corso avviato e anche dopo la chiusura del corso, è possibile inserire la partecipazione degli allievi alle singole lezioni andando sulla scheda del Calendario, cliccando su "Modifica presenze" nel menu e selezionando ciascun iscritto, inserendo le ore di presenza alla lezione. La lezione deve essere termina per poter gestire le presenze degli allievi.

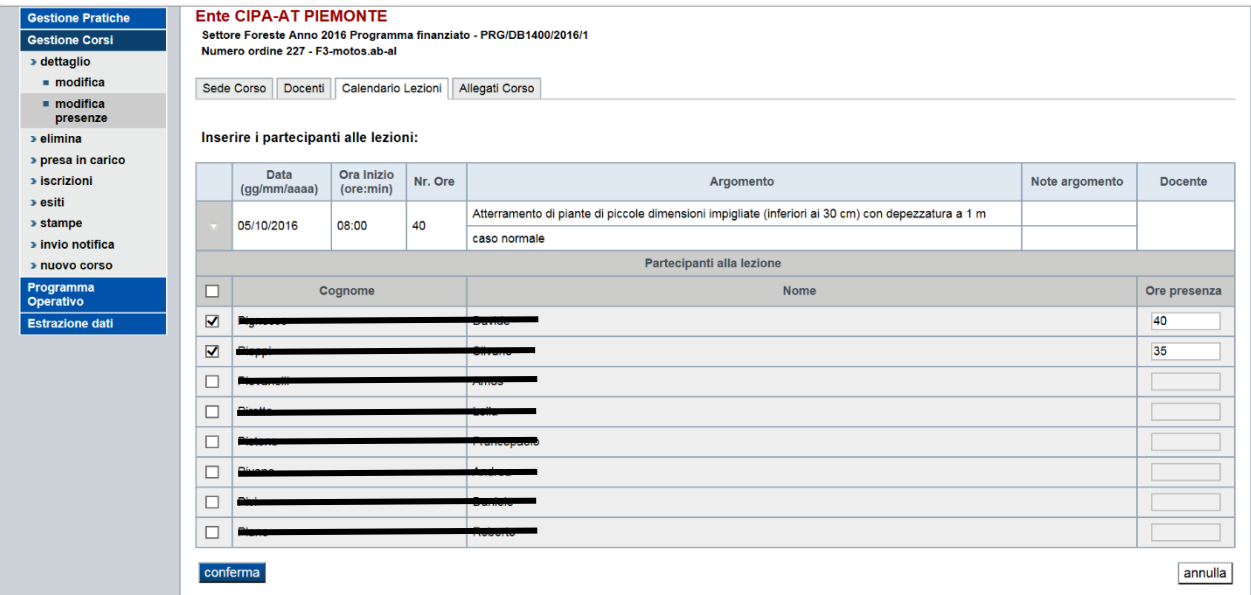

*Immagine 38 - Calendario corso*

Se non ci sono iscritti alla lezione, non viene visualizzata l'icona a fianco della lezione stessa.

Le altre funzionalità del menu gestione corsi sono:

- **Avvio corso:** almeno 24 ore prima dell'inizio della prima lezione, è necessario "avviare" formalmente il corso. Tale funzionalità invierà una notifica al Settore Foreste.
	- o Tutte le modifiche effettuate prima dell'avvio del corso non sono monitorate dalla PA. A partire invece dalla conferma dello stesso, verrà inviata una e-mail alla PA a fronte di ogni variazione effettuata al corso. Ogni modifica viene comunque storicizzata e tracciata a sistema.
	- o All'avvio del corso verrà inviata una mail di notifica alla PA di competenza
	- o Il corso deve essere avviato almeno 24 ore prima dell'inizio delle lezioni. Se ciò non avviene, è possibile comunque procedere, ma la PA riceverà via mail la comunicazione del ritardo.
	- o All'avvio del corso, lo stato del corso passa da "Nuovo corso" a "Trasmesso a p.a."
- **Elimina**: consente di eliminare un corso selezionato dall'elenco

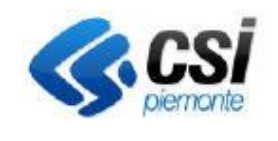

#### **GUIDA UTENTE**

Pag. 38 di 52

### • **Iscrizioni**:

#### *Per i corsi forestali:*

consente di visualizzare l'elenco delle persone iscritte al corso, di aggiungere nuovi iscritti (operazione disponibile fino alla chiusura del corso) e di eliminare le persone già iscritte (tale operazione è disponibile fino alla chiusura del corso).

L'operazione di inserimento di nuovi iscritti prevede la possibilità di visualizzare l'elenco delle persone fornite da AIFO che possono essere iscritte al corso. Sono disponibili dei filtri per aiutare la ricerca delle persone:

- Nome
- Cognome
- Validazione
- Idoneità

Di default vengono presentati, in ordine alfabetico, i soggetti che hanno superato la fase di preselezione.

| <b>Nuova Richiesta</b><br><b>Gestione Pratiche</b> |                                                | <b>Ente CIPA-AT PIEMONTE</b>                                                        |                                                                    |                                                                                   |                         |             |             |                      |                |
|----------------------------------------------------|------------------------------------------------|-------------------------------------------------------------------------------------|--------------------------------------------------------------------|-----------------------------------------------------------------------------------|-------------------------|-------------|-------------|----------------------|----------------|
| <b>Gestione Corsi</b>                              |                                                |                                                                                     | Settore Foreste Anno 2016 Programma finanziato - PRG/DB1400/2016/1 |                                                                                   |                         |             |             |                      |                |
| > dettaglio<br>» elimina<br>> presa in carico      |                                                | Numero ordine 227 - F3-motos.ab-al<br>Numero di allievi precedentemente iscritti il |                                                                    |                                                                                   |                         |             |             |                      |                |
| » iterizioni                                       |                                                |                                                                                     |                                                                    | Inserire cognome e nome per ricercare in modo puntale una richiesta di iscrizione |                         |             |             |                      |                |
| « Inserisci                                        |                                                |                                                                                     | Cognoma                                                            |                                                                                   |                         |             |             |                      |                |
| >0.05                                              | Nome                                           |                                                                                     |                                                                    |                                                                                   |                         |             |             |                      |                |
| > stampe                                           |                                                |                                                                                     |                                                                    |                                                                                   |                         |             |             |                      | aggiorna       |
| » invio notifica<br>> nuovo corso                  | $\check{}$<br>Si<br>Validazione                |                                                                                     |                                                                    |                                                                                   |                         |             |             |                      |                |
| Programma                                          |                                                |                                                                                     | Idonettà                                                           | Verificato                                                                        | $\overline{\mathbf{v}}$ |             |             |                      |                |
| Operativo                                          | di 40 val<br>Totale richiests: 988<br>pagina i |                                                                                     |                                                                    |                                                                                   |                         |             |             |                      |                |
| Estrazione dati                                    |                                                | Cognome                                                                             | Nome                                                               | Codice Fiscale                                                                    | Data di nascita         | Validazione | Idoneità    | Comune di preferenza | Data Richiesta |
|                                                    | □                                              |                                                                                     |                                                                    |                                                                                   |                         | s           | Verificato  |                      |                |
|                                                    | □                                              |                                                                                     |                                                                    |                                                                                   |                         | s           | Verificato  |                      |                |
|                                                    | □                                              |                                                                                     |                                                                    |                                                                                   |                         | s           | Verificato  |                      |                |
|                                                    |                                                |                                                                                     |                                                                    |                                                                                   |                         | s           | Verificato  |                      |                |
|                                                    | о                                              |                                                                                     |                                                                    |                                                                                   |                         |             | Verificato  |                      |                |
|                                                    | о                                              |                                                                                     |                                                                    | <b>BAIR CREATA START AREA</b>                                                     | <b>BARROLLER</b>        | s           |             |                      |                |
|                                                    | □                                              |                                                                                     |                                                                    |                                                                                   |                         | s           | Verificato  |                      |                |
|                                                    | о                                              |                                                                                     |                                                                    | <b>MAXIMUM AN ALAN</b>                                                            | <b>SAMTHATS</b>         | s.          | Verificatio |                      |                |

*Immagine 39 - Elenco iscrizioni corso*

È sufficiente selezionare quelle che si desidera iscrivere al corso e confermare l'operazione.

Al termine delle operazioni di inserimento o eliminazione di iscritti viene inviata una mail di notifica all'amministrazione di competenza.

È possibile esportare in Excel l'elenco degli iscritti.

### *Corsi forestali a titolarità regionale:*

Per i corsi a titolarità regionale, le persone che devono essere iscritte al corso devono prima far richiesta di iscrizione tramite la procedura di "Nuova richiesta" (vedi [Nuova richiesta](#page-13-0) pag. [14\)](#page-13-0) in quanto non vengono reperite tramite AIFO.

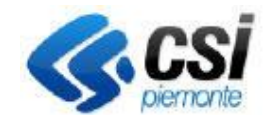

### **FORMAZIONE IN AMBITO AGRICOLO E DI SVILUPPO RURALE**

Pag. 39 di 52

**GUIDA UTENTE**

L'operazione di inserimento di nuovi iscritti prevede la possibilità di visualizzare l'elenco delle persone in attesa di iscrizione ad un corso dello stesso tipo di quello su cui si sta operando. È possibile affinare la ricerca per i corsi fitosanitari richiedendo l'estrazione delle sole persone che hanno indicato come preferenza per la frequenza il comune sede del corso.

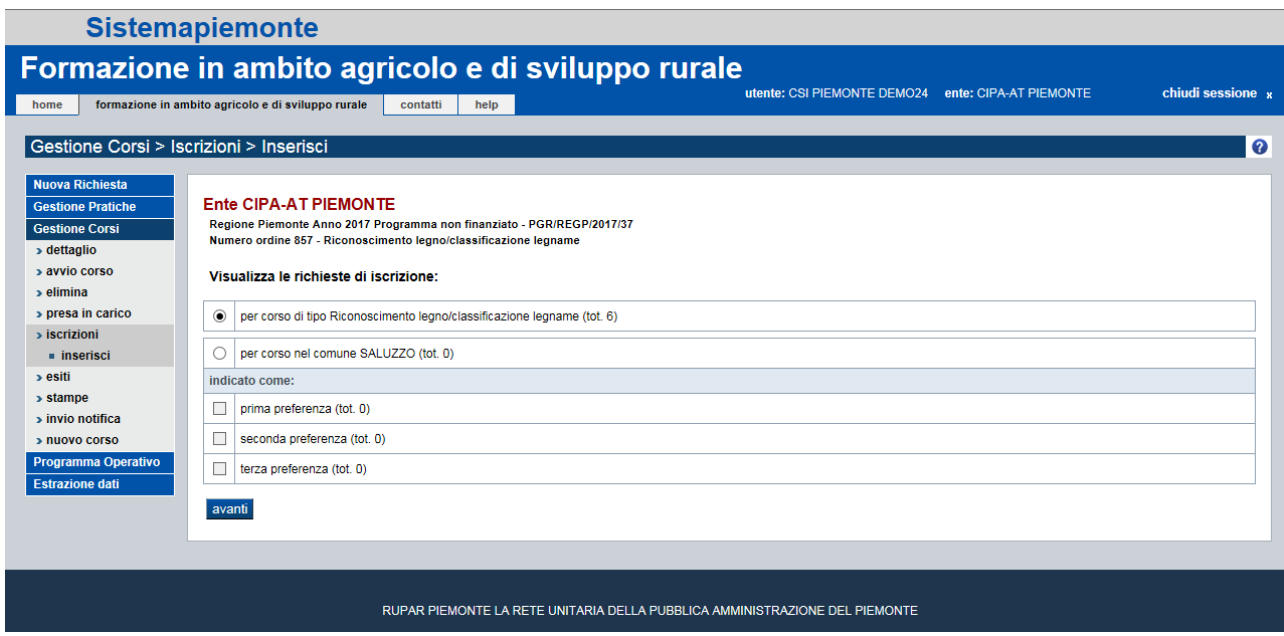

*Immagine 40 - Ricerca nuovi iscritti corso*

Proseguendo viene visualizzato l'elenco delle persone in attesa e per perfezionare l'iscrizione è sufficiente selezionare quelle che si desidera iscrivere al corso e confermare l'operazione.

|                                                    | <b>Sistemapiemonte</b>                             |                                                                                                    |                                                                            |             |                 |                                                    |                      |
|----------------------------------------------------|----------------------------------------------------|----------------------------------------------------------------------------------------------------|----------------------------------------------------------------------------|-------------|-----------------|----------------------------------------------------|----------------------|
| Formazione in ambito agricolo e di sviluppo rurale |                                                    |                                                                                                    |                                                                            |             |                 |                                                    |                      |
| home                                               | formazione in ambito agricolo e di sviluppo rurale | help<br>contatti                                                                                                    |                                                                            |             |                 | utente: CSI PIEMONTE DEMO24 ente: CIPA-AT PIEMONTE | chiudi sessione x    |
| Gestione Corsi > Iscrizioni > Inserisci            |                                                    |                                                                                                    |                                                                            |             |                 |                                                    | Ø                    |
|                                                    |                                                    |                                                                                                    |                                                                            |             |                 |                                                    |                      |
| <b>Nuova Richiesta</b><br><b>Gestione Pratiche</b> | Ente CIPA-AT PIEMONTE                              |                                                                                                    |                                                                            |             |                 |                                                    |                      |
| <b>Gestione Corsi</b>                              |                                                    | Regione Piemonte Anno 2017 Programma non finanziato - PGR/REGP/2017/37<br>Numero ordine 857 - Riconoscimento legno/classificazione legname |                                                                            |             |                 |                                                    |                      |
| » dettaglio<br>> avvio corso                       | Numero di allievi precedentemente iscritti 0       |                                                                                                    |                                                                            |             |                 |                                                    |                      |
| > elimina                                          |                                                    | Inserire cognome e nome per ricercare in modo puntale una richiesta di iscrizione                                                          |                                                                            |             |                 |                                                    |                      |
| » presa in carico<br>> Iscrizioni                  |                                                    | Cognome                                                                                                    |                                                                            |             |                 |                                                    |                      |
| » inserisci<br>> esiti                             |                                                    | Nome                                                                                                    |                                                                            |             |                 |                                                    | aggiorna             |
| » stampe                                           | Totale richieste: 6                                |                                                                                                    |                                                                            |             |                 |                                                    | di 1 val<br>pagina 1 |
| > invio notifica<br>» nuovo corso                  | Cognome                                            | Nome                                                                                                    | Codice Fiscale                                                             | Partita Iva | Data di nascita | Comune di preferenza                               | Data Richiesta       |
| Programma Operativo                                |                                                    |                                                                                                    |                                                                            |             |                 | <b>CAVOUR</b>                                      | 01/12/2017 12:17:43  |
| <b>Estrazione dati</b>                             | о                                                  |                                                                                                    |                                                                            |             |                 | CARPIGNANO SESIA                                   | 01/12/2017 12:16:15  |
|                                                    |                                                    |                                                                                                    |                                                                            |             |                 | BORGO D'ALE                                        | 30/11/2017 16:37:29  |
|                                                    |                                                    |                                                                                                    |                                                                            |             |                 | <b>CARRU'</b>                                      | 27/11/2017 15:00:00  |
|                                                    | о                                                  |                                                                                                    |                                                                            |             |                 | <b>BOVES</b>                                       | 27/11/2017 15:04:22  |
|                                                    |                                                    |                                                                                                    |                                                                            |             |                 | CASORZO                                            | 30/11/2017 16:36:30  |
|                                                    | seleziona tutti                                    | deseleziona tutti                                                                                                    |                                                                            |             |                 |                                                    |                      |
|                                                    |                                                    |                                                                                                    |                                                                            |             |                 |                                                    |                      |
|                                                    | conferma                                           |                                                                                                    |                                                                            |             |                 |                                                    | indietro             |
|                                                    |                                                    |                                                                                                    |                                                                            |             |                 |                                                    |                      |
|                                                    |                                                    |                                                                                                    |                                                                            |             |                 |                                                    |                      |
|                                                    |                                                    |                                                                                                    | RUPAR PEMONTE LA RETE UNITARIA DELLA PUBBLICA AMMINISTRAZIONE DEL PIEMONTE |             |                 |                                                    |                      |

*Immagine 41 - Nuovi iscritti corso*

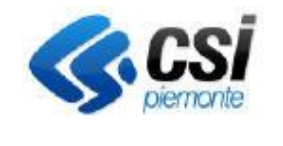

**GUIDA UTENTE**

Dall'elenco degli iscritti è possibile selezionare gli allievi che si desidera inserire nel corso tramite il check.

• **Esiti**: viene visualizzato l'elenco delle persone iscritte al corso per i quali, se già inserito viene riportato l'esito del corso.

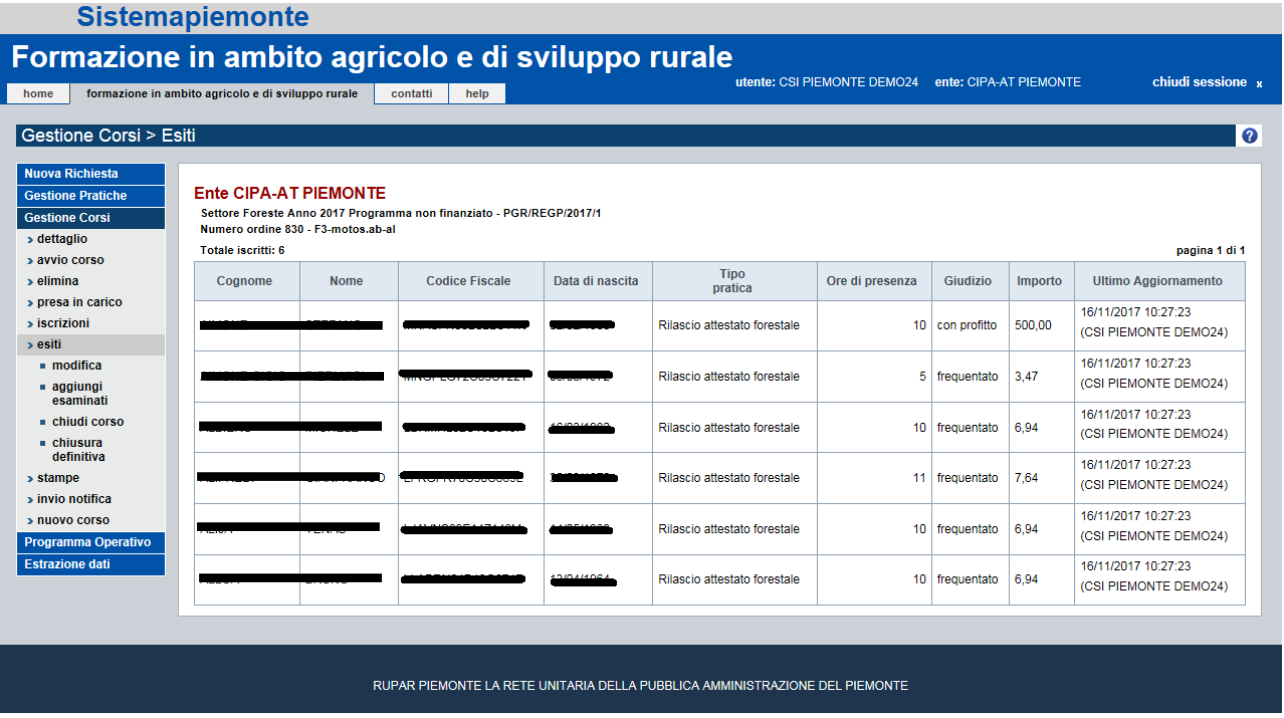

### • *Immagine 42 - Esiti iscritti corso*

o **Modifica**: attraverso "modifica" è possibile da parte dell'ente di formazione inserire gli esiti del corso, inserendo le ore di frequenza per ciascun allievo (le ore proposte a video sono calcolate in base alle ore inserite nel corso tramite la funzionalità "modifica presenze") e il profitto. Se le ore di presenza sono maggiori del 90% delle ore del corso, il profitto viene impostato su "si", altrimenti "no". Inoltre, è obbligatorio l'inserimento dell'importo unitario dell'allievo: il sistema calcola l'importo tramite la formula: *(Importo totale del corso \* numero ore frequentate dall'allievo) / (numero ore del corso \* numero allievi del corso)*, ma il valore risultante può essere modificato dall'ente. Confermando le modifiche esiti, si torna alla schermata di dettaglio degli esiti riportante per ciascun allievo le ore frequentate e il giudizio che può essere: *con profitto* o *frequentato.*

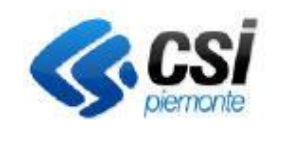

**FORMAZIONE IN AMBITO AGRICOLO E DI SVILUPPO RURALE** 

**GUIDA UTENTE**

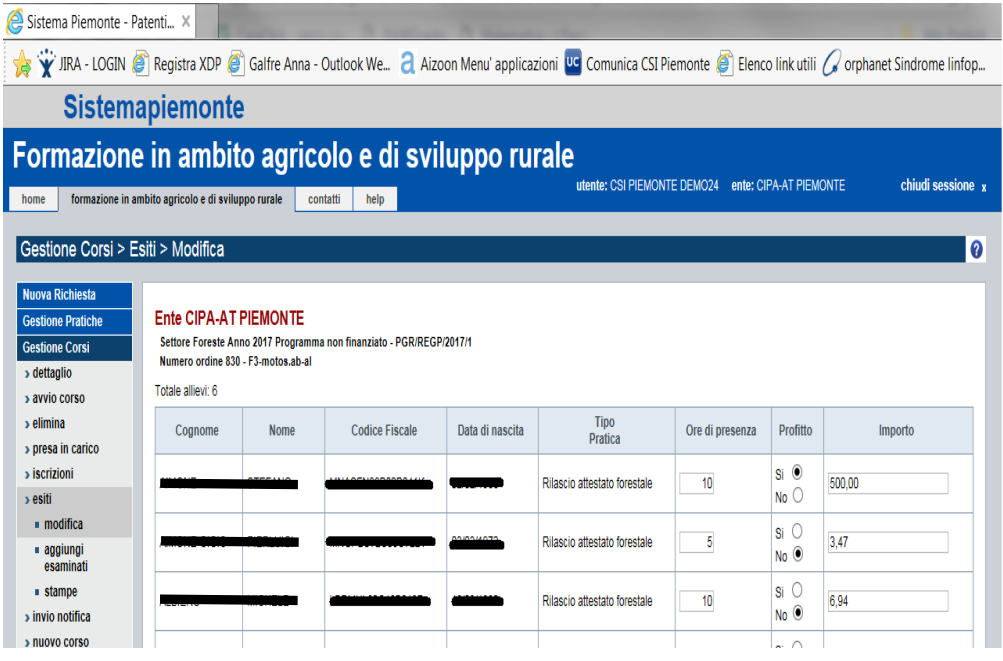

• *Immagine 43 - Modifica esiti corso*

- o **Chiudi corso**: La chiusura del corso è l'operazione attraverso la quale l'ente gestore che il corso è terminato. In seguito all'operazione di chiusura non è più possibile modificare nessuno dei dati relativi ai corsi, ma solo più effettuare modifiche agli esiti. Alla chiusura del corso viene inviata una mail alla Amministrazione di competenza.
- o **Chiudi definitamente corso**: tale operazione l'ente gestore dichiara complete le informazioni registrate relativamente al corso. È possibile solo dopo la chiusura del corso e la modifica degli esiti. Alla chiusura definitiva viene inviata una mail alla Amministrazione di competenza.
- **Stampe:** dalla schermata Stampe occorre:
	- o selezionare la tipologia di stampa di interesse e premere avanti
	- o selezionare la persona per la quale si desidera generare la stampa.

Le stampe possibili sono:

- Registro presenze, genera un file pdf da utilizzare come registro presenze per le singole lezioni;
- Registro di selezione, stampa un file statico da utilizzare nella selezione dei richiedenti alla partecipazione dei corsi (non per titolarità regionale)
- Attestato di frequenza e di profitto, stampa in pdf per ogni singolo allievo il pdf che attesta la partecipazione al corso. Se effettuo la stampa prima della chiusura del corso, l'attestato riporta le diciture di profitto, se la stampa la effettuo dopo la chiusura, la stampa cambia in base alle ore di frequenza degli allievi alle lezioni e quindi la differenzia in attestato di frequenza (ore di presenza minore del 90 %) e attestato di profitto (ore di presenza maggiore del 90 %).

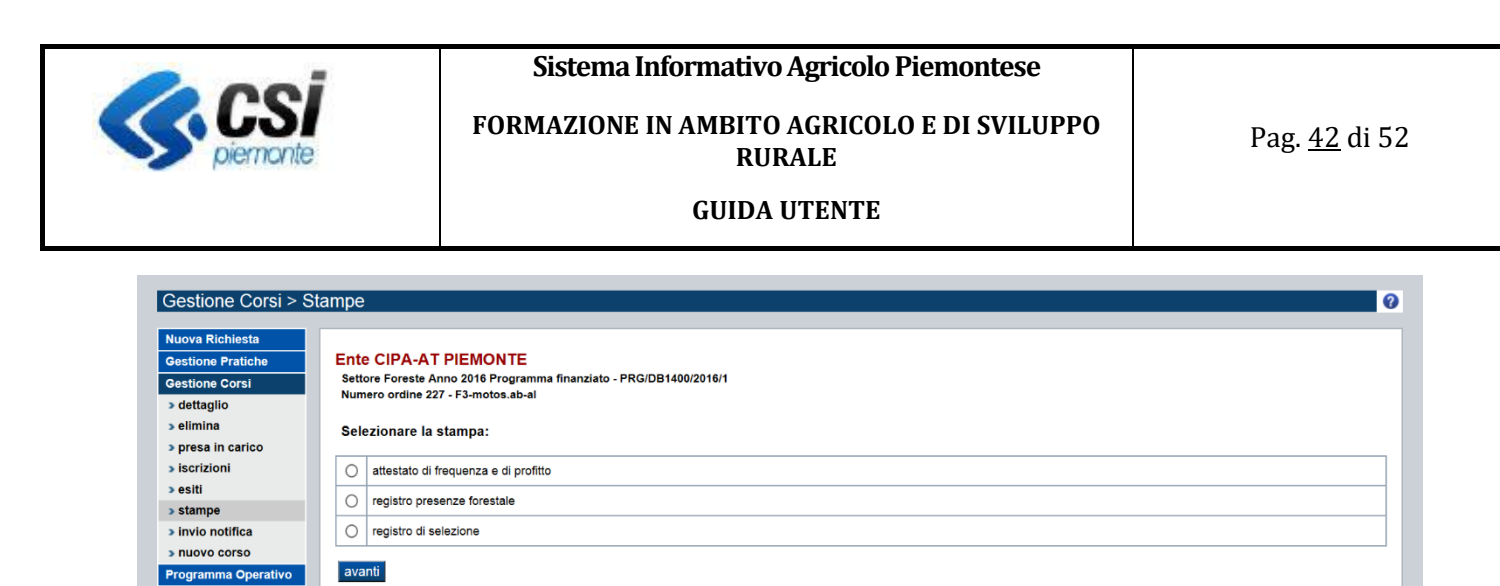

*Immagine 44 - Stampe corso forestale*

ne dat

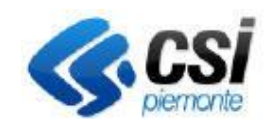

**GUIDA UTENTE**

### <span id="page-42-0"></span>9. Gestione corsi: CORSI AGRICOLTURA

### <span id="page-42-1"></span>8.3 I corsi: creazione

Home page > Gestione corsi > Nuovo

Per creare e gestire la programmazione annuale dei corsi, occorre utilizzare la voce di menu Gestione Corsi.

È possibile avviare un nuovo corso in seguito all'approvazione, da parte della pubblica amministrazione, del programma operativo in cui questo corso è stato inserito.

Il sistema richiede di indicare gli estremi del programma operativo da cui partire, e presenta l'elenco delle tipologie di corso in esso compresi, dando la possibilità di selezionare quelli che non sono ancora stati avviati.

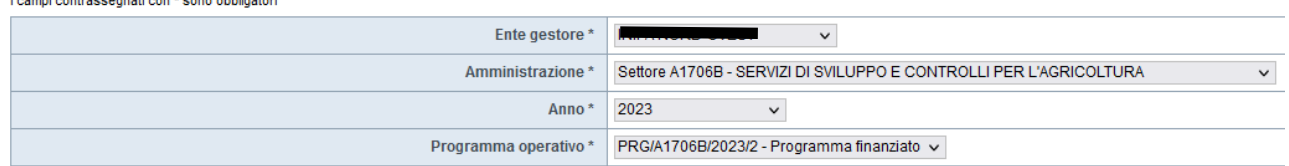

avanti

*Immagine 45 - Ricerca programma operativo finanziato*

Ogni corso è identificato dal **numero d'ordine** attribuito in fase di creazione automatica dei programmi operativi ammessi, dalla focus area per il PSR oppure dal **progressivo di investimento e dall'area tematica** per il *CSR23-27*.

Non possono essere avviati i corsi con data di comunicazione avvio corsi di PSR maggiore della data di accesso alla funzionalità oppure corsi che non sono stati ammessi a finanziamento.

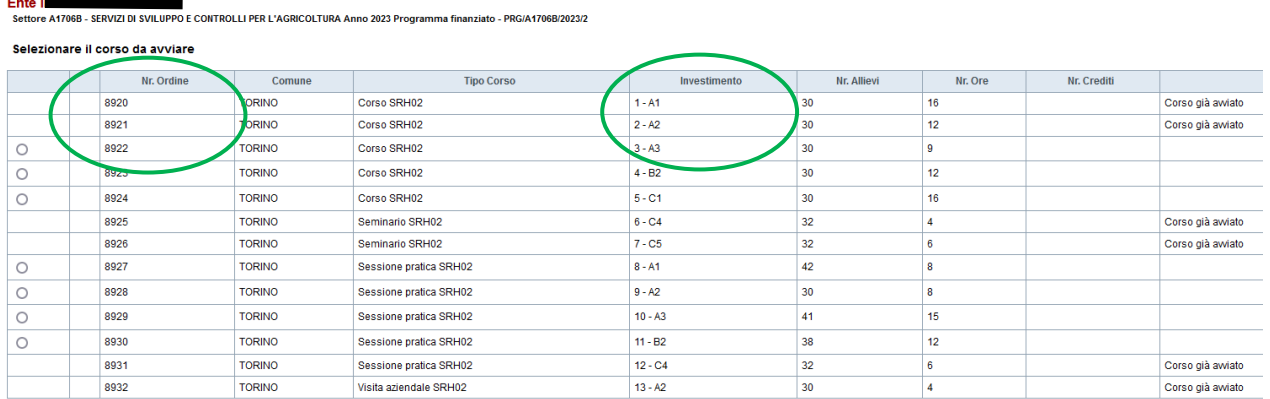

#### *Immagine 46 - Elenco corsi finanziati*

Per creare un Nuovo Corso occorre premere il tasto corrispondente del menu ed inserire i dati del programma operativo di cui fa parte il corso da creare.

Il sistema visualizza l'elenco dei corsi del programma operativo selezionato. È possibile selezionare i corsi ancora da creare, mentre quelli già creati in precedenza non sono selezionabili.

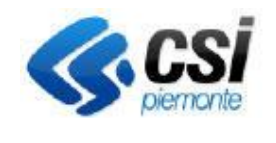

### **GUIDA UTENTE**

Per completare la creazione del corso occorre specificare:

- Sede corso, indicando:
	- l'ubicazione della sede
	- la data e l'ora dell'esame (solo se il corso lo prevede)
	- la sede dell'esame replicando quella del corso o inserendone una nuova (solo se il corso lo prevede)
- Docenti, indicando:
	- i nominativi degli insegnati del corso
	- codice fiscale
	- Titolo di studio
	- note (campo libero)
- Calendario Lezioni, indicando:
	- Data della lezione
	- Ora di inizio della lezione
	- Durata in ore della lezione
	- Argomenti: sono testi liberi ad inserimento da parte dell'operatore.
	- Docenti che terranno la lezione, scelti tra quelli inseriti precedentemente.

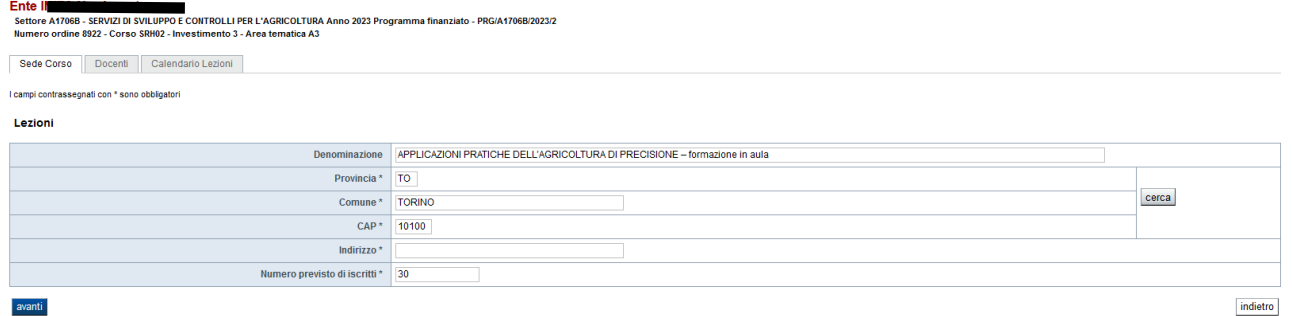

### *Immagine 47 - Dati di dettaglio del corso*

La creazione del corso è così completata, al termine viene inviata una email all'amministrazione competente.

### **ATTENZIONE**

In questa fase del caricamento non è possibile compilare gli allegati al corso, che per i corsi SRH02 e SRH03.1 sono obbligatori, come indicato nel bando.

A fine inserimento, per questa tipologia di corsi, comparirà quindi il messaggio:

*"Inserire gli allegati obbligatori al corso con la funzione: Gestione Corsi/ricerca/dettaglio/modifica corso"*

per ricordare l'obbligo di inserimento (vedi nel paragrafo successivo, pag.45, il cerchietto che indica il tab di caricamento degli allegati).

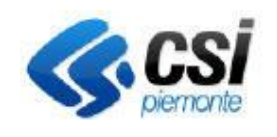

#### **GUIDA UTENTE**

### <span id="page-44-0"></span>8.4 I corsi: gestione

### Home page > Gestione corsi

Nella sezione "Gestione corsi" è disponibile una ricerca attraverso la quale visualizzare l'elenco dei corsi su cui si vuole operare.

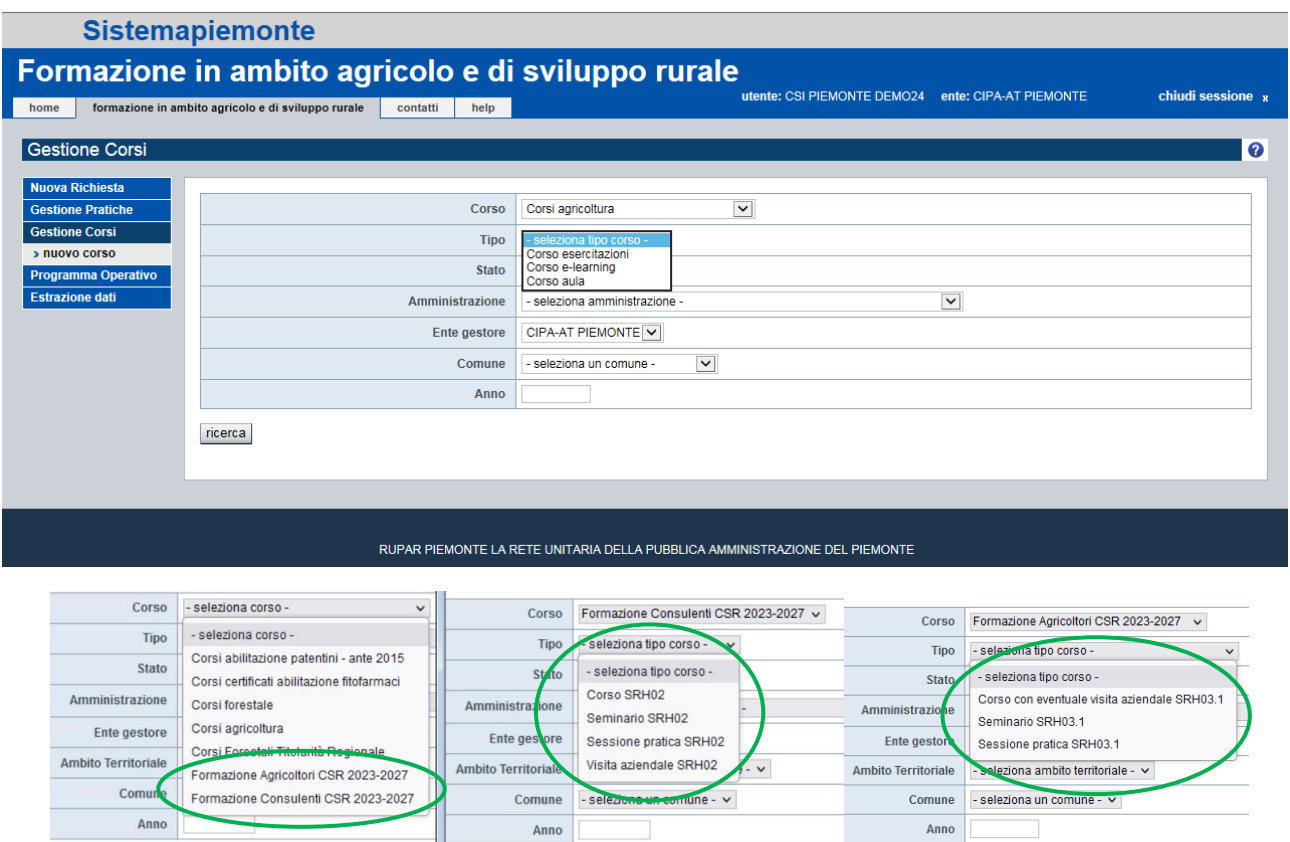

### *Immagine 48 - Nuove tipologie di corso per i programmi CSR23-27*

I filtri disponibili per la ricerca sono:

- Corso, rappresenta il macro-gruppo dei corsi a scelta tra corsi abilitazione patentini, corsi certificati abilitazione fitofarmaci e corsi forestali
- Tipo di corso, se si è selezionato il corso nel filtro precedente, viene proposta la lista dei tipi corsi che rientrano nel gruppo scelto, altrimenti vengono proposti tutti i tipi indipendentemente se si tratta di corsi fitosanitari o forestali;
- Stato del corso, in modo da facilitare la ricerca di nuovi corsi, corsi chiusi, respinti, trasmessi a p.a.
- Ente gestore, elenco che per gli enti di formazione è popolato soltanto con la denominazione del proprio ente;
- Comune, elenco popolato con i comuni che sono stati indicati come sede di almeno un corso;
- Anno formativo dei corsi da ricercare.

I corsi che soddisfano i criteri di ricerca impostati vengono visualizzati sotto forma di elenco e sono selezionabili per attivare le operazioni di gestione disponibili sui singoli corsi.

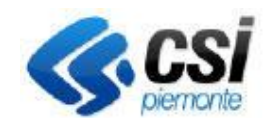

### **GUIDA UTENTE**

Occorre quindi selezionare il corso di interesse e fare click sulla voce di menu dettaglio per visualizzare i dati del corso.

I dati di dettaglio sono divisi in schede:

- Sede del corso: sede delle lezioni;
- Docenti: elenco dei docenti del corso
- Calendario delle lezioni del corso: con indicazione dell'argomento delle lezioni e tramite icona si visualizzano gli allievi presenti a ciascuna lezione;
- Allegati Corso: elenco degli allegati inseriti con possibilità di fare il download degli stessi. Tale opzione permette:
- o di allegare dei file e di indicare il nome da assegnare all'allegato
- o di cancellare eventuali file già associati al corso
- o visualizzare l'effettivo allegato (download dei file caricati)

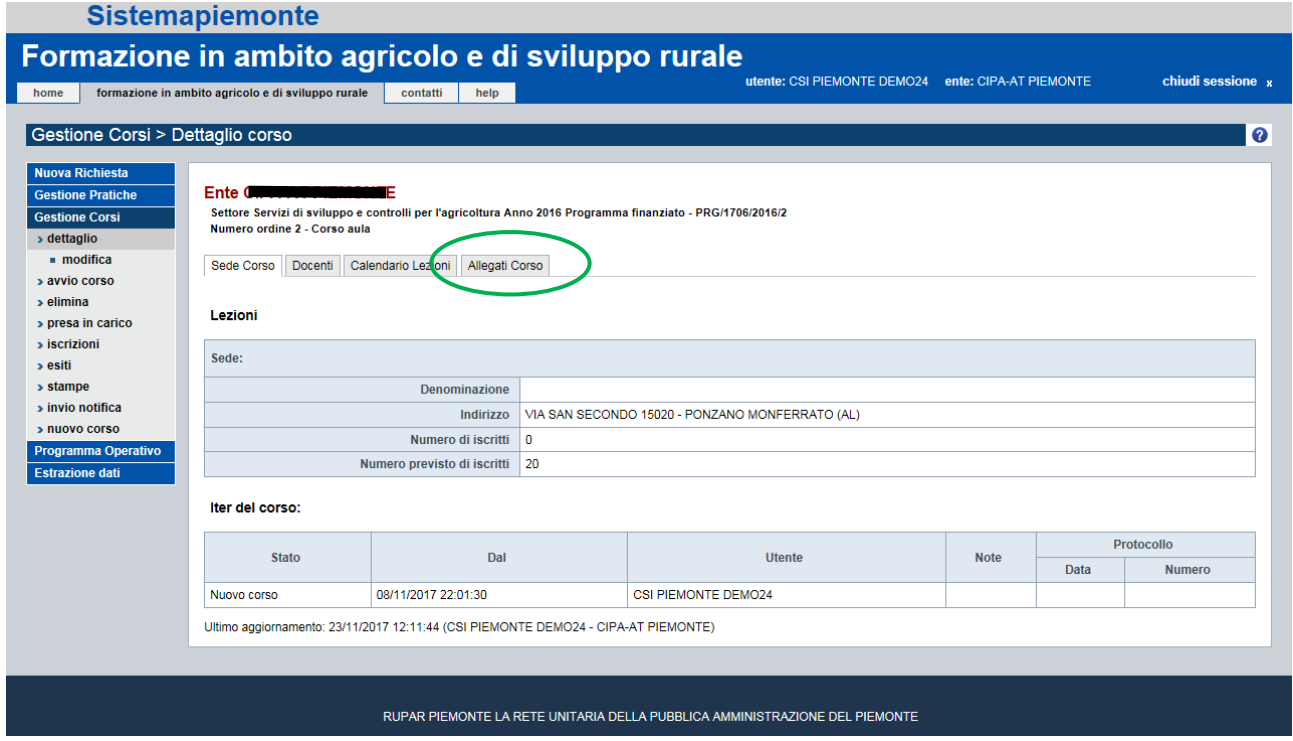

### *Immagine 49 - Modifica corso*

Dalla pagina di dettaglio è possibile per ognuna delle schede modificare i dati inseriti.

Le modifiche ai dati sono possibili fino al momento della chiusura del corso.

Ad ogni modifica fatta dopo l'avvio del corso viene inviata una mail di notifica all'Amministrazione di competenza.

A corso avviato e anche dopo la chiusura del corso, è possibile inserire la partecipazione degli allievi alle singole lezioni andando sulla scheda del Calendario, cliccando su "Modifica presenze" nel menu e selezionando ciascun iscritto, inserendo le ore di presenza alla lezione. La lezione deve essere termina per poter gestire le presenze degli allievi.

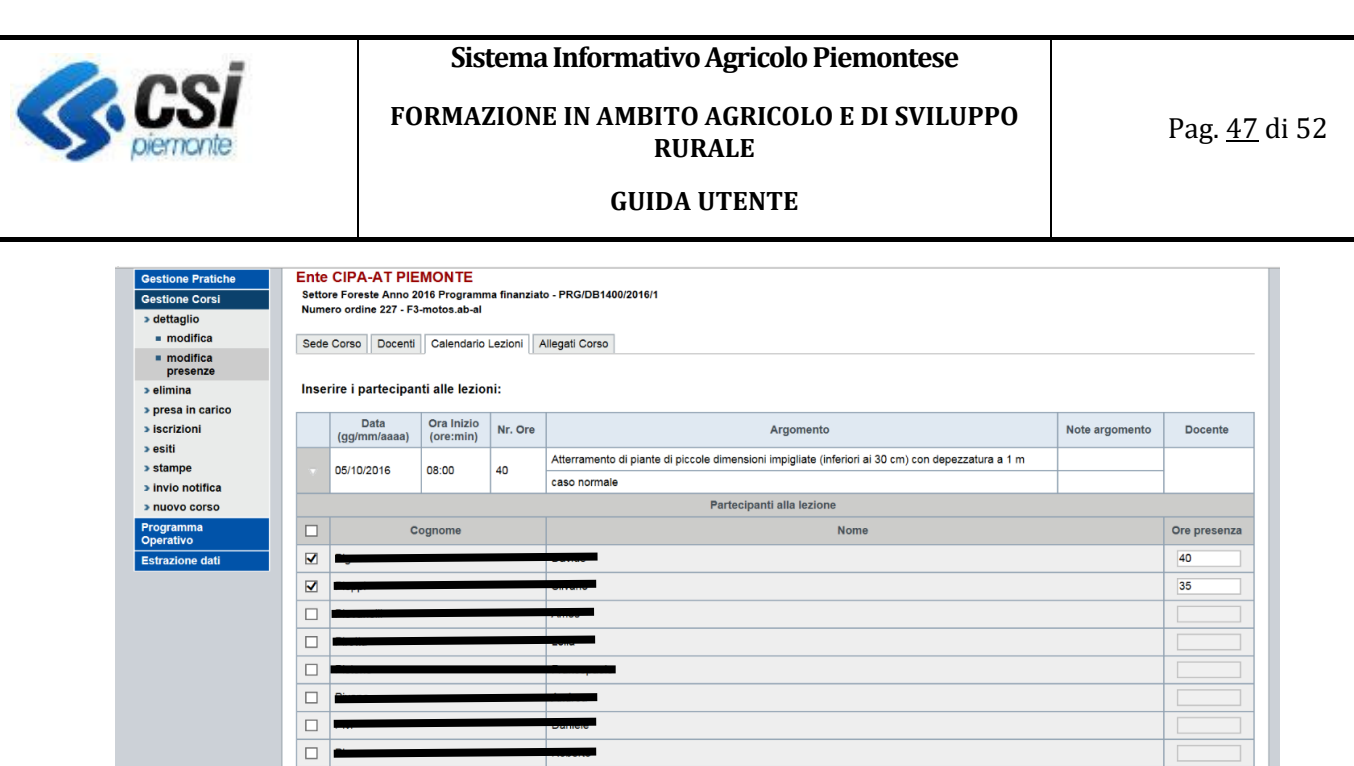

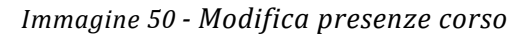

Se non ci sono iscritti alla lezione, non viene visualizzata l'icona a fianco della lezione stessa.

Le altre funzionalità del menu gestione corsi sono:

conferma

- **Avvio corso:** almeno 10 giorni prima dell'inizio della prima lezione, è necessario "avviare" formalmente il corso. Tale funzionalità invierà una notifica all'amministrazione competente.
	- o Tutte le modifiche effettuate prima dell'avvio del corso non sono monitorate dalla PA. A partire invece dalla conferma dello stesso, verrà inviata una e-mail alla PA a fronte di ogni variazione effettuata al corso. Ogni modifica viene comunque storicizzata e tracciata a sistema.
	- o All'avvio del corso verrà inviata una mail di notifica alla PA di competenza
	- $\circ$  Il corso deve essere avviato almeno 10 giorni prima dell'inizio delle lezioni. Se ciò non avviene, non è possibile procedere con l'inizio delle lezioni.
	- o All'avvio del corso, lo stato del corso passa da "Nuovo corso" a "Trasmesso a p.a."
- **Elimina**: consente di eliminare un corso selezionato dall'elenco
- **Iscrizioni**: La funzionalità consente di visualizzare l'elenco delle persone iscritte al corso, di aggiungere nuovi iscritti (operazione disponibile fino alla chiusura del corso) e di eliminare le persone già iscritte (tale operazione è disponibile fino alla chiusura del corso da parte dell'Ente gestore).

Attenzione: per gli allievi che vengono eliminati da un corso viene riattivata la richiesta di iscrizione, per cui sarà possibile inserirli tra gli iscritti di un altro corso utilizzando la funzionalità di inserimento precedentemente descritta.

L'operazione di inserimento di nuovi iscritti prevede la possibilità di visualizzare l'elenco delle persone in attesa di iscrizione ad un corso dello stesso tipo di quello su cui si sta operando. È possibile affinare la ricerca per i corsi fitosanitari richiedendo l'estrazione delle sole persone che hanno indicato come preferenza per la frequenza il comune sede del corso.

È sufficiente selezionare quelle che si desidera iscrivere al corso e confermare l'operazione.

annulla

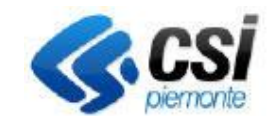

#### **GUIDA UTENTE**

Al termine delle operazioni di inserimento o eliminazione di iscritti viene inviata una mail di notifica all'amministrazione di competenza.

È possibile esportare in Excel l'elenco completo degli iscritti.

In seguito alla partecipazione ai corsi finanziati ai sensi del *CSR23-27* le aziende che indirizzano i propri collaboratori a seguire i corsi oppure i liberi professionisti dotati di partita IVA **ricevono una quota formale di Aiuto di Stato** indotta dalla partecipazione al corso.

Le quote indotte che risultano percepite dalla aziende devono essere rendicontate dall'amministrazione di competenza al Registro Nazionale Aiuti di Stato (RNA) per cui il sistema fornisce **per la sola Regione Piemonte** alcune funzioni di estrazione in Excel degli iscritti nei formati idonei ai controlli e agli invii delle informazioni al Registro Nazionale.

Le funzioni di estrazione disponibili nella funzione di elenco iscrizioni al corso sono indicate nell'immagine a seguire:

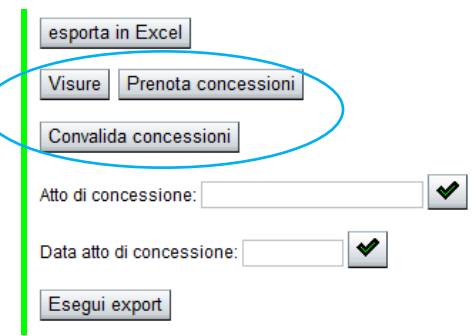

Per scaricare i dati in Convalida concessioni è necessario indicare l'atto e la data dell'atto con il quale sono state convalidate le concessioni. I due dati sono obbligatori.

• **Esiti**: viene visualizzato l'elenco delle persone iscritte al corso per i quali, se già inserito viene riportato l'esito del corso.

| Sistema Piemonte - Patenti X                                                      |                                                                                      |             |                                                                        |                 |                                                                             |                             |                        |                                                                                                    |
|-----------------------------------------------------------------------------------|--------------------------------------------------------------------------------------|-------------|------------------------------------------------------------------------|-----------------|-----------------------------------------------------------------------------|-----------------------------|------------------------|----------------------------------------------------------------------------------------------------|
|                                                                                   |                                                                                      |             |                                                                        |                 |                                                                             |                             |                        | TRA - LOGIN @ Registra XDP @ Galfre Anna - Outlook We 2 Aizoon Menu' applicazioni UC Comunica CSI Piemonte @ Elenco link utili a orphanet Sindrome linfop |
|                                                                                   | <b>Sistemapiemonte</b>                                                               |             |                                                                        |                 |                                                                             |                             |                        |                                                                                                    |
|                                                                                   |                                                                                      |             | Formazione in ambito agricolo e di sviluppo rurale                     |                 |                                                                             |                             |                        |                                                                                                    |
| home                                                                              | formazione in ambito agricolo e di sviluppo rurale                                   |             | contatti<br>help                                                       |                 |                                                                             | utente: CSI PIEMONTE DEMO24 | ente: CIPA-AT PIEMONTE | chiudi sessione x                                                                                                    |
| Gestione Corsi > Esiti                                                            |                                                                                      |             |                                                                        |                 |                                                                             |                             |                        | ❼                                                                                                    |
|                                                                                   |                                                                                      |             |                                                                        |                 |                                                                             |                             |                        |                                                                                                    |
| <b>Gestione Pratiche</b><br><b>Gestione Corsi</b><br>> dettaglio<br>> avvio corso | <b>Ente CIPA-AT PIEMONTE</b><br>Numero ordine 837 - Corso aula<br>Totale iscritti: 3 |             | Regione Piemonte Anno 2017 Programma non finanziato - PGR/REGP/2017/34 |                 |                                                                             |                             |                        | pagina 1 di 1                                                                                                    |
| > elimina                                                                         | Cognome                                                                              | <b>Nome</b> | <b>Codice Fiscale</b>                                                  | Data di nascita | <b>Tipo</b><br>pratica                                                      | Ore di presenza             | <b>Giudizio</b>        | <b>Ultimo Aggiornamento</b>                                                                                                    |
| > presa in carico<br>> iscrizioni<br>$>$ esiti                                    |                                                                                      |             |                                                                        |                 | Rilascio attestato agricolo                                                 |                             | 0 non frequentato      | 15/01/2018 10:04:45<br>(CSI PIEMONTE DEMO24)                                                                                                    |
| $=$ modifica<br>$=$ aggiungi                                                      |                                                                                      |             |                                                                        |                 | Rilascio attestato agricolo                                                 |                             | 10 con attestato       | 15/01/2018 10:04:45<br>(CSI PIEMONTE DEMO24)                                                                                                    |
| esaminati<br>$e$ chiudi corso<br>$=$ chiusura<br>definitiva                       |                                                                                      |             |                                                                        |                 | Rilascio attestato agricolo                                                 |                             | 4 frequentato          | 15/01/2018 10:04:45<br>(CSI PIEMONTE DEMO24)                                                                                                    |
| > stampe<br>> invio notifica                                                      |                                                                                      |             |                                                                        |                 |                                                                             |                             |                        |                                                                                                    |
| > nuovo corso<br>Programma Operativo                                              |                                                                                      |             |                                                                        |                 |                                                                             |                             |                        |                                                                                                    |
| <b>Estrazione dati</b>                                                            |                                                                                      |             |                                                                        |                 |                                                                             |                             |                        |                                                                                                    |
|                                                                                   |                                                                                      |             |                                                                        |                 | RUPAR PIEMONTE LA RETE UNITARIA DELLA PUBBLICA AMMINISTRAZIONE DEL PIEMONTE |                             |                        |                                                                                                    |

*Immagine 51 - Esiti iscritti al corso*

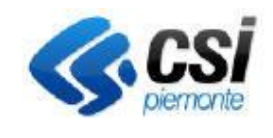

**GUIDA UTENTE**

Per gli iscritti ai corsi agricoltura PSR e *CSR23-27* l'elenco iscritti include anche due colonne aggiuntive:

- **Rendicontabile**, indica se l'importo determinato per ogni allievo iscritto è rendicontabile ai fini del finanziamento della domanda approvata, attivo solo se il numero di ore frequentate è maggiore del 75%;
- **Importo**, indica l'importo determinato per ogni allievo iscritto, calcolato in base alla seguente regola:
	- o se il corso ha l'importo unitario per allievo, l'importo per allievo è dato da **"importo unitario x numero ore previste per il corso"**
	- o se il corso non ha l'importo unitario per allievo, ma ha un costo complessivo, l'importo per allievo è dato da
		- **"costo complessivo / numero allievi"**

Nel primo caso viene rimborsato un importo in base al numero di allievi partecipanti al corso (numero che non può superare il max consentito). Nel secondo caso viene rimborsato sempre il costo totale ammesso.

| <b>Totale iscritti: 11</b> |                      |                         |                 |                                        |                 |                   |                |         | pagina 1 di 1                                                     |
|----------------------------|----------------------|-------------------------|-----------------|----------------------------------------|-----------------|-------------------|----------------|---------|-------------------------------------------------------------------|
| Cognome                    | <b>Nome</b>          | <b>Codice Fiscale</b>   | Data di nascita | <b>Tipo</b><br>pratica                 | Ore di presenza | Giudizio          | Rendicontabile | Importo | <b>Ultimo Aggiornamento</b>                                       |
| <b>OGHALL CHTC.</b>        | <b>LIDEDA</b>        | CAIGLO DOGAG4LO40M      | 01/01/1980      | Partecipazione formazione agricola PSP |                 | 12 con attestato  | <b>SI</b>      | 250,32  | 28/04/2024 19:00:58<br>(DIMO 28 CSI PIEMONTE)                     |
|                            | <b>A R F AND A</b>   | <b>UNIVERSITATION</b>   | 17/03/1989      | Partecipazione formazione agricola PSP |                 | 10 con attestato  | SI             | 208.60  | 28 04/2024 19:00:58<br><b><i><u>ADEMO 28 CSI PIEMONTE</u></i></b> |
|                            | <b>SHAPPER</b>       | <b>ANAADDEADAAFAAAL</b> | 06/02/1956      | Partecipazione formazione agricola PSP |                 | 8 frequentato     |                |         | 28/04/2024 19:00:58<br>(DEMO 28 CSI PIEMONTE)                     |
|                            | $\sim$ $\sim$ $\sim$ | OBBL BASSI ISSB240V     | 03/06/1963      | Partecipazione formazione agricola PSP |                 | 0 non frequentato |                | 0.00    | 28/04/2024 19:00:58<br>(DEMO 28 CSI PIEMONTE)                     |

*Immagine 52 - Elenco importi per allievo*

• **Modifica**: attraverso "modifica" è possibile da parte dell'ente di formazione inserire gli esiti del corso, inserendo le ore di frequenza per ciascun allievo (le ore proposte a video sono calcolate in base alle ore inserite nel corso tramite la funzionalità "modifica presenze") e la valutazione: "positivo" o "negativo".

Confermando le modifiche esiti, si torna alla schermata di dettaglio degli esiti riportante per ciascun allievo le ore frequentate e il giudizio che può essere: *non frequentato (se il numero ore è 0), con attestato* (ore frequentate dall'allievo sono più del 75% delle ore complessive del corso) o *frequentato.*

Indicare se l'importo per allievo è rendicontabile e non dimenticare di cliccare sempre il pulsante **Calcola importi** per ottenere il corretto ricalcolo degli importi secondo la regola

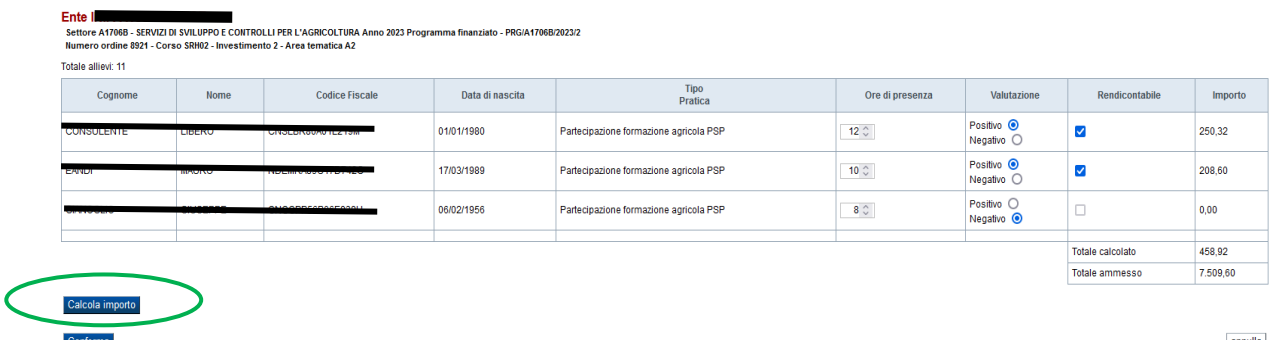

annulla

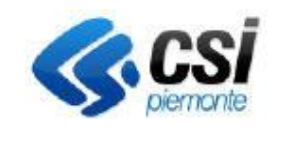

**GUIDA UTENTE**

*Immagine 53 - Calcolo importi per allievo*

- **Chiudi corso**: La chiusura del corso è l'operazione attraverso la quale l'ente gestore che il corso è terminato. In seguito all'operazione di chiusura non è più possibile modificare dati relativi ai corsi, ma solo più effettuare modifiche agli esiti e al calcolo degli importi. Alla chiusura del corso viene inviata una mail alla Amministrazione di competenza.
- **Chiudi definitamente corso**: tale operazione l'ente gestore dichiara completate le informazioni registrate relativamente al corso. È possibile solo dopo la chiusura del corso e la modifica degli esiti.

Alla chiusura definitiva viene inviata una mail alla Amministrazione di competenza.

- **Stampe:** dalla schermata Stampe occorre:
	- o selezionare la tipologia di stampa di interesse e premere avanti
	- o selezionare la persona per la quale si desidera generare la stampa.

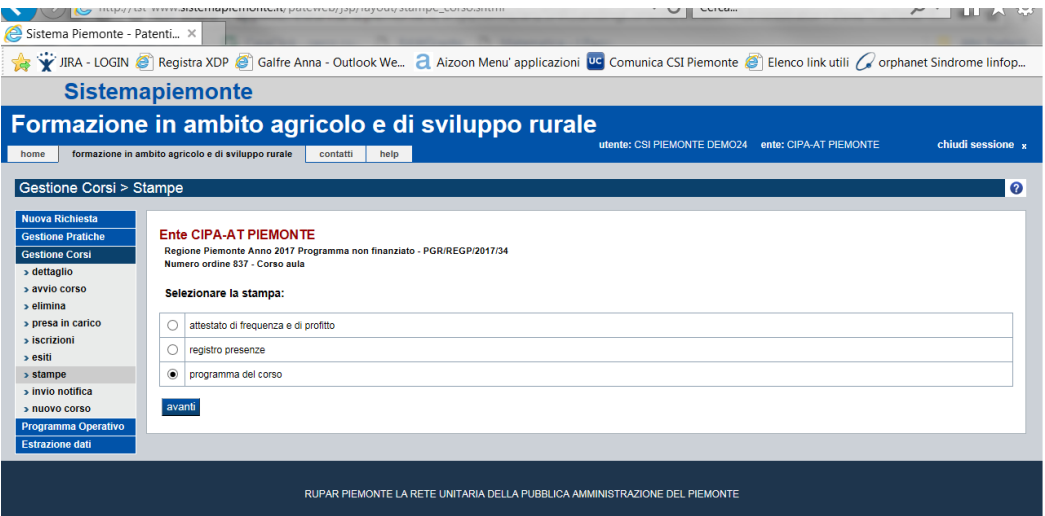

*Immagine 54 - Stampe corsi agricoltura*

Le stampe possibili sono:

- Registro presenze, genera un file pdf da utilizzare come registro presenze per le singole lezioni;
- Programma del corso, genera un pdf con i dati del corso ed elenco iscritti.
- Attestato di frequenza e di profitto, uno per ogni iscritto.

Per i corsi *CSR23-27* la stampa del programma del corso è sostituita dalla stampa del documento di avvio del corso (Stampa avvio).

Il documento viene automaticamente generato, archiviato e protocollato nell'Archivio del Sistema Informativo Agricolo nel momento in cui viene richiesto l'avvio del corso ed è riproducibile in qualunque momento:

- consultando l'archivio SIAP
- ristampandolo aggiornato dal menù delle stampe.

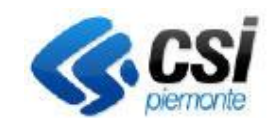

### **FORMAZIONE IN AMBITO AGRICOLO E DI SVILUPPO RURALE**

Pag. 51 di 52

**GUIDA UTENTE**

Il "Registro presenze" è stato rinnovato per il *CSR23-27* mantenendone i contenuti, ma riportando i nuovi riferimenti normativi e i loghi relativi alla nuova programmazione.

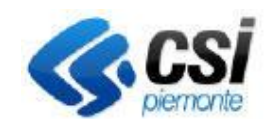

#### **GUIDA UTENTE**

### <span id="page-51-0"></span>10. Estrazione dati

Mediante l'estrazione dati è possibile effettuare elaborazioni on line dei dati presenti sul sistema (conteggi, totalizzatori…) ed esportare i risultati in excel.

Questa funzionalità si attiva dalla voce corrispondente attivabile dall'home page.

Il servizio presenta l'elenco delle elaborazioni disponibili.

All'ente di formazione sono disponibili le seguenti stampe:

- Certificati di abilitazione:
	- o Elenco Certificati di abilitazione Utilizzo/Consulenza in Scadenza (con Titolo di Studio)
	- o Elenco Certificati di abilitazione Utilizzo/Consulenza in Scadenza (senza Titolo di Studio)
	- o Certificati di abilitazione emessi
	- o Elenco Certificati di abilitazione alla Vendita in Scadenza
- Elenco allievi
	- o Elenco allievi non presentati agli esami
	- o Numero partecipanti ai corsi

Il risultato dell'elaborazione selezionata può essere stampato oppure scaricato in formato Excel per ulteriori trattamenti dei dati.

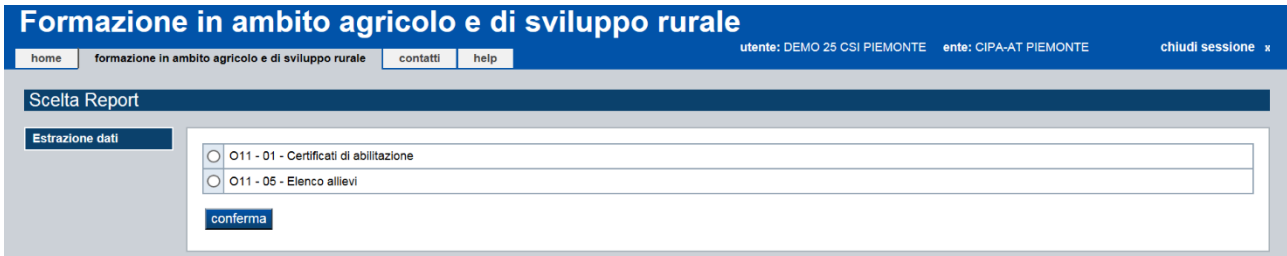

*Immagine 55 - Reportistica*